# Departamento de Treinamentos BIG SISTEMAS

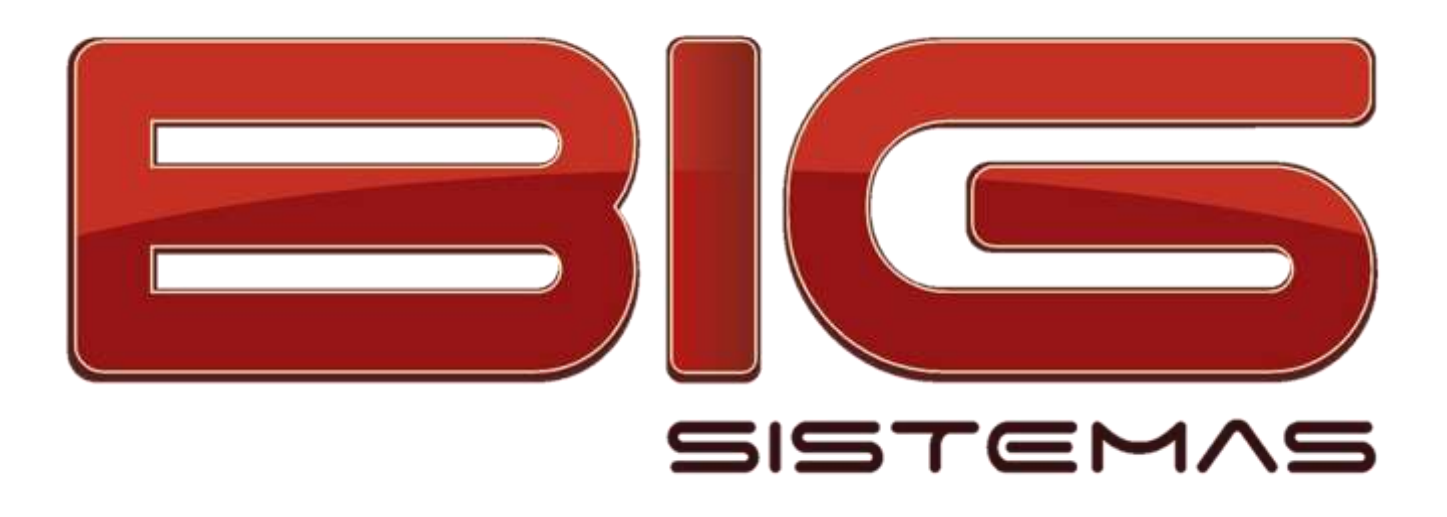

**Certificação em Compras**

Cálculo de Demanda Sugestão de Compras Pedido Eletrônico Cotação Online

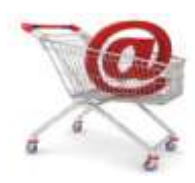

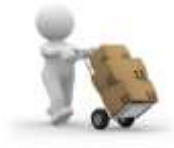

## **Sumário**

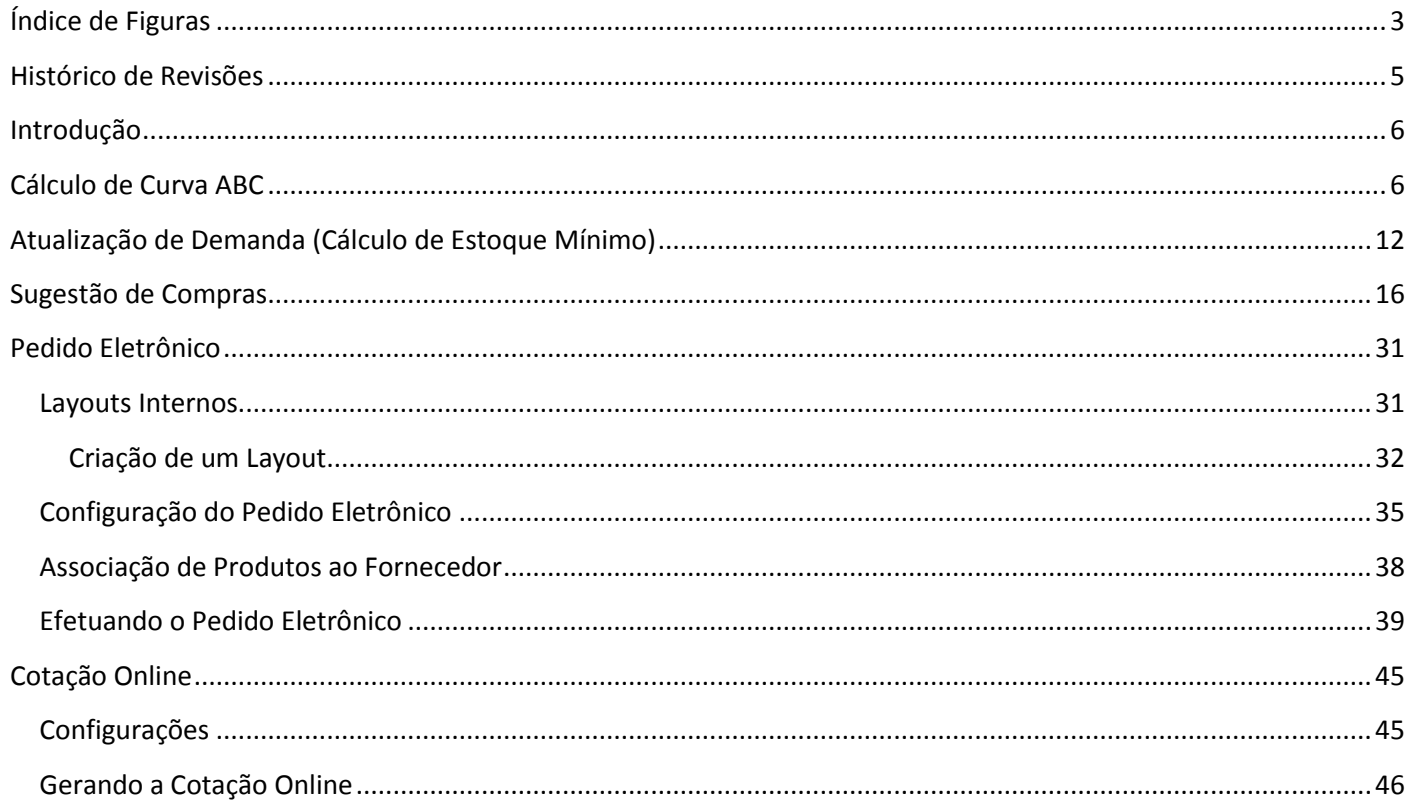

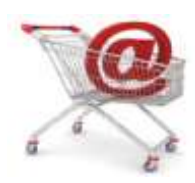

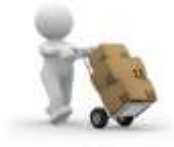

## Índice de Figuras

<span id="page-2-0"></span>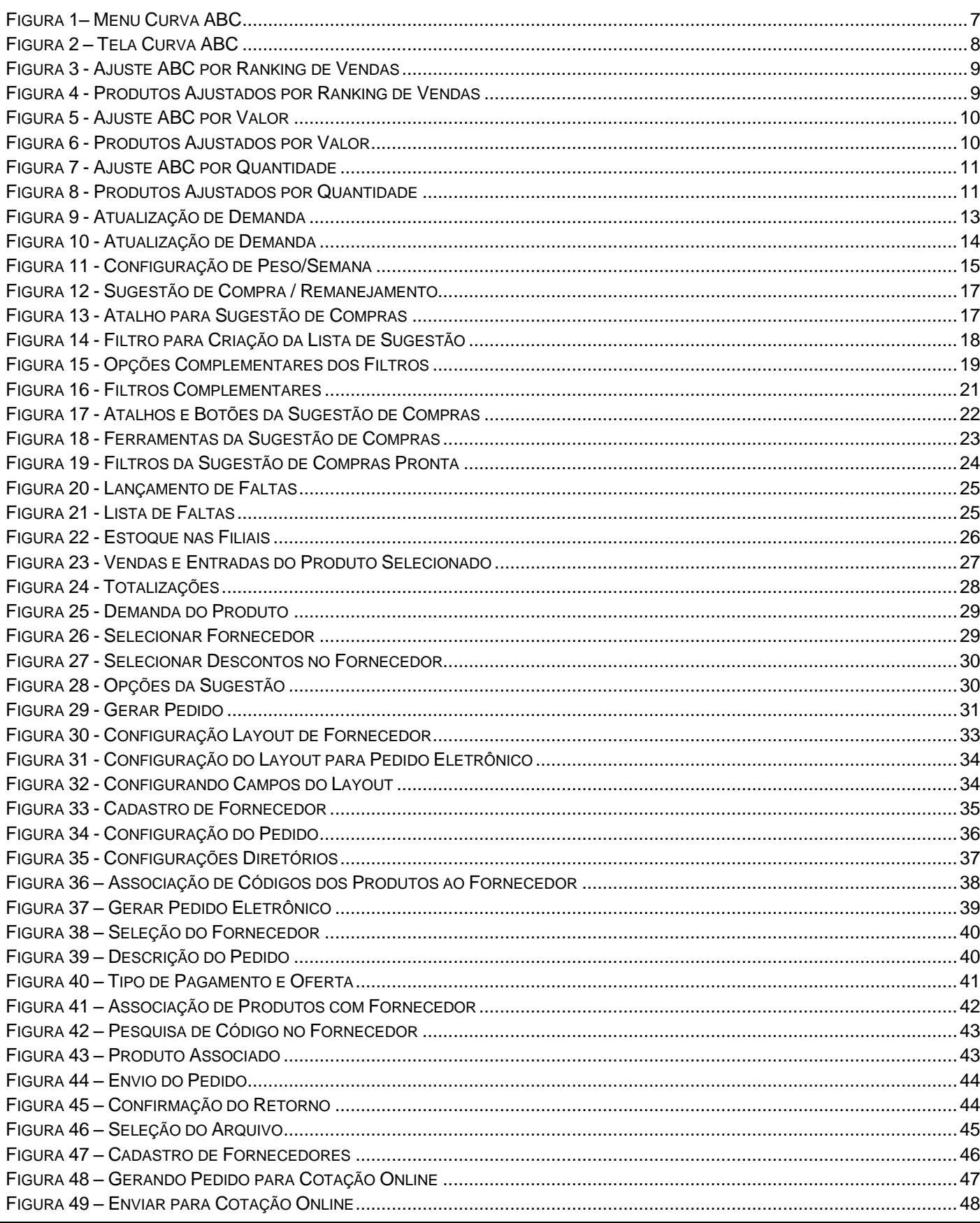

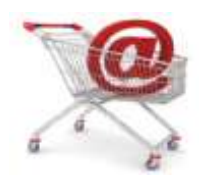

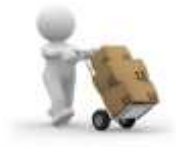

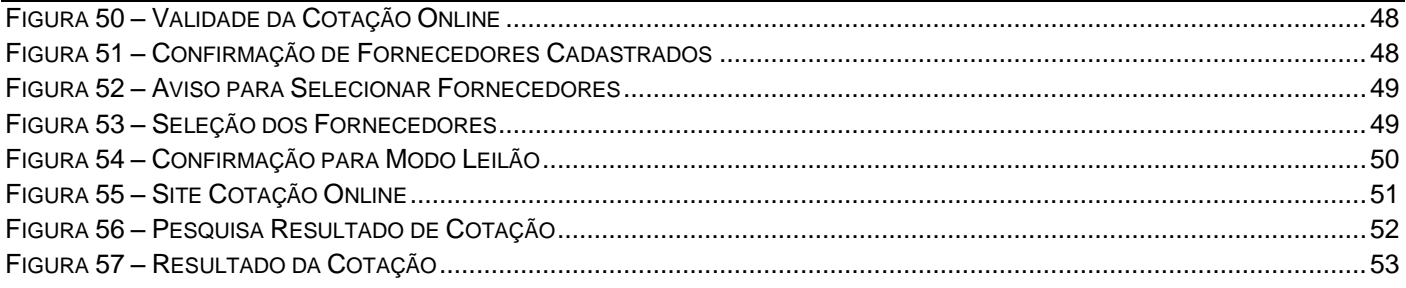

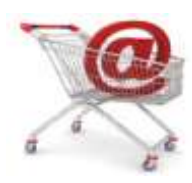

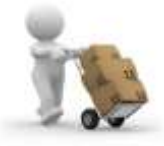

## **Histórico de Revisões**

<span id="page-4-0"></span>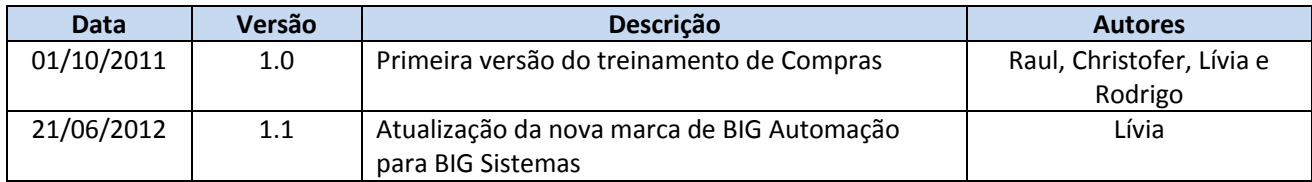

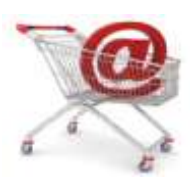

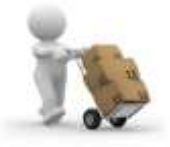

## <span id="page-5-0"></span>**Introdução**

O SistemaBig dispõe de uma ferramenta poderosa que é muito útil e prática para o varejo farmacêutico, além de ser imprescindível para o sucesso do negócio, que é o módulo de Compras.

A Sugestão de Compras do SistemaBig funciona com base no *Cálculo de Curva ABC* e *Demanda*, para que automaticamente, com 3 ou 4 cliques, crie-se uma sugestão de compra adequada para a necessidade da loja, de acordo com o histórico de movimentação de estoque da mesma. Além de sugerir os produtos e quantidades a serem compradas, o sistema é totalmente integrado à programas externos de pedido eletrônico para vários fornecedores.

Existe também a possibilidade de se obter automaticamente a indicação do melhor fornecedor, baseado nos descontos concedidos por fabricante. Ou seja, com base no que foi cadastrado no cadastro do fornecedor, o sistema sabe qual é o melhor fornecedor a se comprar determinado produto.

Com várias opções de filtro e pedido multi-loja, a Sugestão de Compras do SistemaBig está entre as funções mais utilizadas pelos usuários.

Associado à Sugestão de Compras, existe outra ferramenta muito útil que por sua vez, agrega valor ao sistema que é o Pedido Eletrônico, uma maneira fácil e rápida de efetuar compras.

E para completar o processo de compras, ainda é possível efetuar uma Cotação Online antes de finaliza-la, a fim de verificar nos fornecedores qual deles possui melhor preço para compra, tudo isso, de forma rápida.

Neste manual serão listadas e detalhadas cada uma das funções citadas, além de suas configurações e forma de utilização.

## <span id="page-5-1"></span>**Cálculo de Curva ABC**

A configuração do *Cálculo de Curva ABC* é o primeiro passo para os clientes que desejam utilizar a Sugestão de Compras do SistemaBig de forma automática, ou seja, com compra sugerida pelo sistema.

Basicamente, a curva ABC é um método de classificação de informações, para que se separem os itens de maior importância ou impacto, ou seja, no caso da sugestão de compra, itens de alto, médio e baixo giro. Com base nestas informações, o sistema tem condições de calcular a demanda diária dos itens para classifica-los em cada uma das classes (curva A, B ou C), para que posteriormente seja definido um estoque mínimo para uma determinada quantidade de dias, garantindo que não faltará estoque para os produtos em todos os setores da loja.

A configuração do cálculo pode ser localizado no menu *Gerencial > Curva ABC > Curva ABC Produtos*, como mostra a Figura 1:

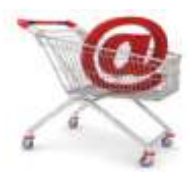

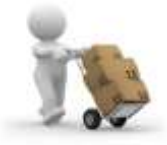

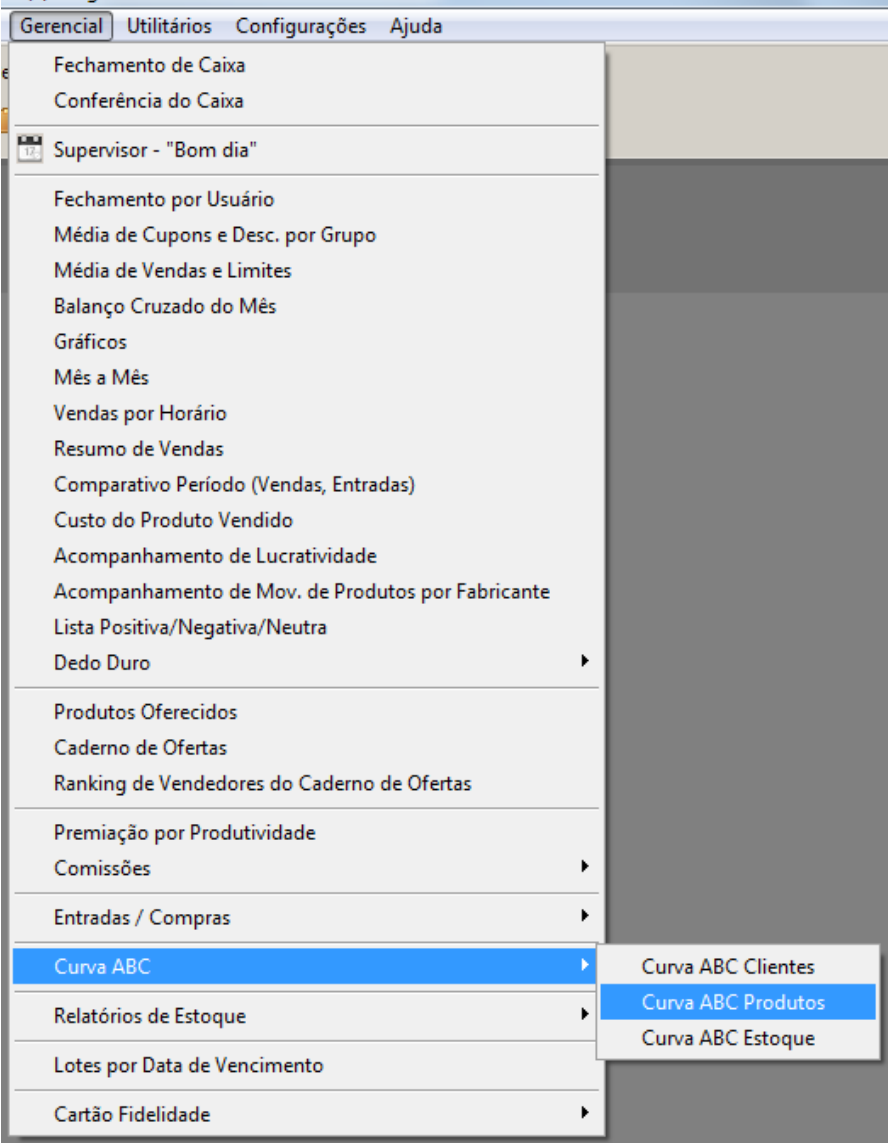

#### **Figura 1– Menu Curva ABC**

<span id="page-6-0"></span>O acesso a este menu exibirá a tela onde serão configurados os parâmetros para cálculo de cada curva, como Tipo de representação, Tipo de venda, Filtro de Grupos, entre outros, como mostra a Figura 2 abaixo:

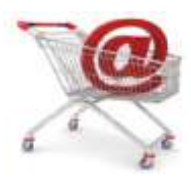

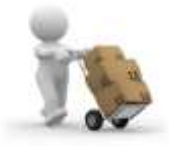

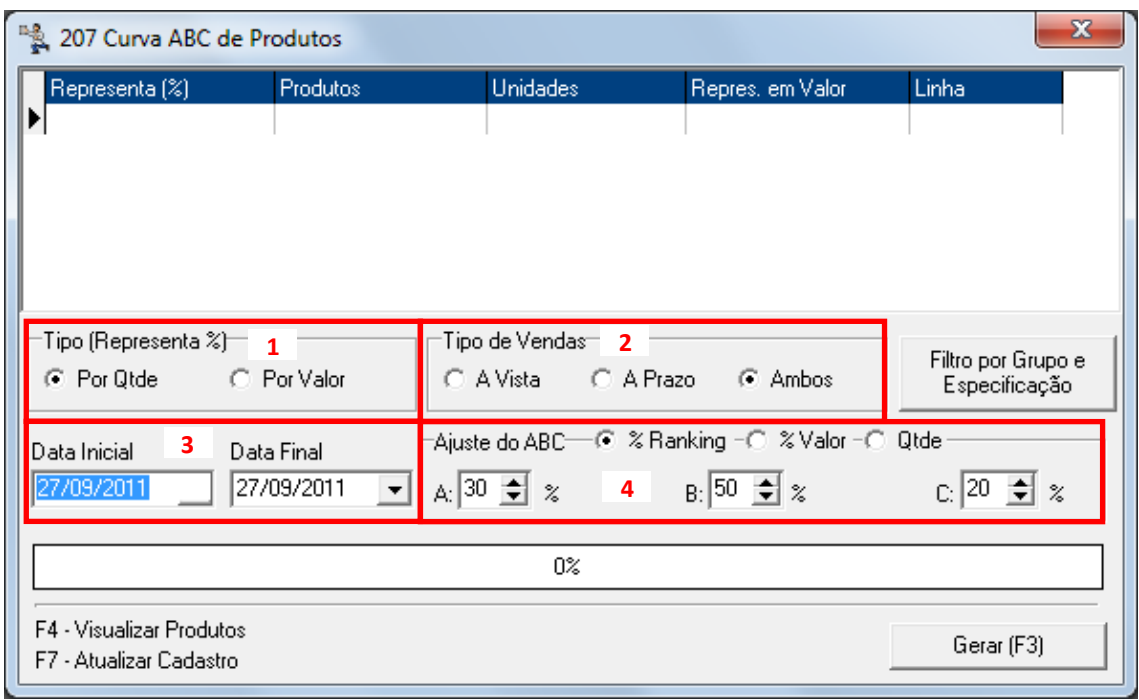

#### **Figura 2 – Tela Curva ABC**

<span id="page-7-0"></span>Conforme os destaques da Figura 2 seguem os parâmetros:

*1 - Tipo (Representa %)* **–** Tipo de representação da quantidade movimentada, por *Valor* ou *Quantidade*. O recomendado para o cálculo voltado à operação de compra é por *Quantidade*, pois, o interessante é não faltar o produto no estoque. Diferentemente do cálculo por valor que vai classificar os itens com base no preço. *Ex.:* Em um mês, foram vendidos 100 un. de Anador a R\$ 1,00 e 1 un. de Viagra a R\$ 100,00. Caso a classificação fosse por *Valor*, o Anador ficaria na curva abaixo da curva do Viagra, porém, o produto que teve mais movimentação e consequentemente precisa ter mais estoque é o Anador.

*2 - Tipo de Vendas* **–** Seleção do(s) tipo(s) de venda que serão incluídos na seleção dos dados para classificação da Curva. Entre as opções estão: *Vendas À Vista, A Prazo* e *Ambos***.**

*3 - Data Inicial e Data Final* **–** Período indicado para seleção dos dados para classificação da Curva.

**Obs.:** *Para este campo, recomenda-se um período mínimo de 45 dias para ter base de como é a movimentação da loja e máximo de 60 dias.*

*4 - Ajuste do ABC –* A curva ABC pode ser classificada de 3 formas:

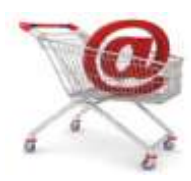

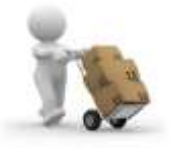

*% Ranking:* o sistema gera uma lista de produtos vendidos ordenados de acordo com o **Tipo de Representação** *(Quantidade, Valor)*, e os classifica de acordo com os percentuais informados no ajuste.

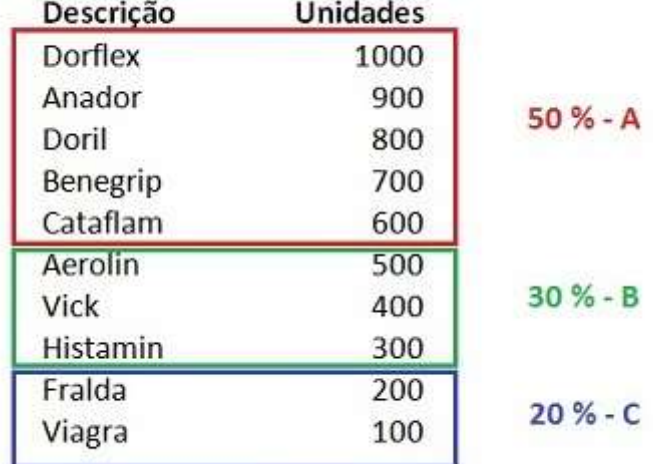

#### **Figura 3 - Ajuste ABC por Ranking de Vendas**

<span id="page-8-0"></span>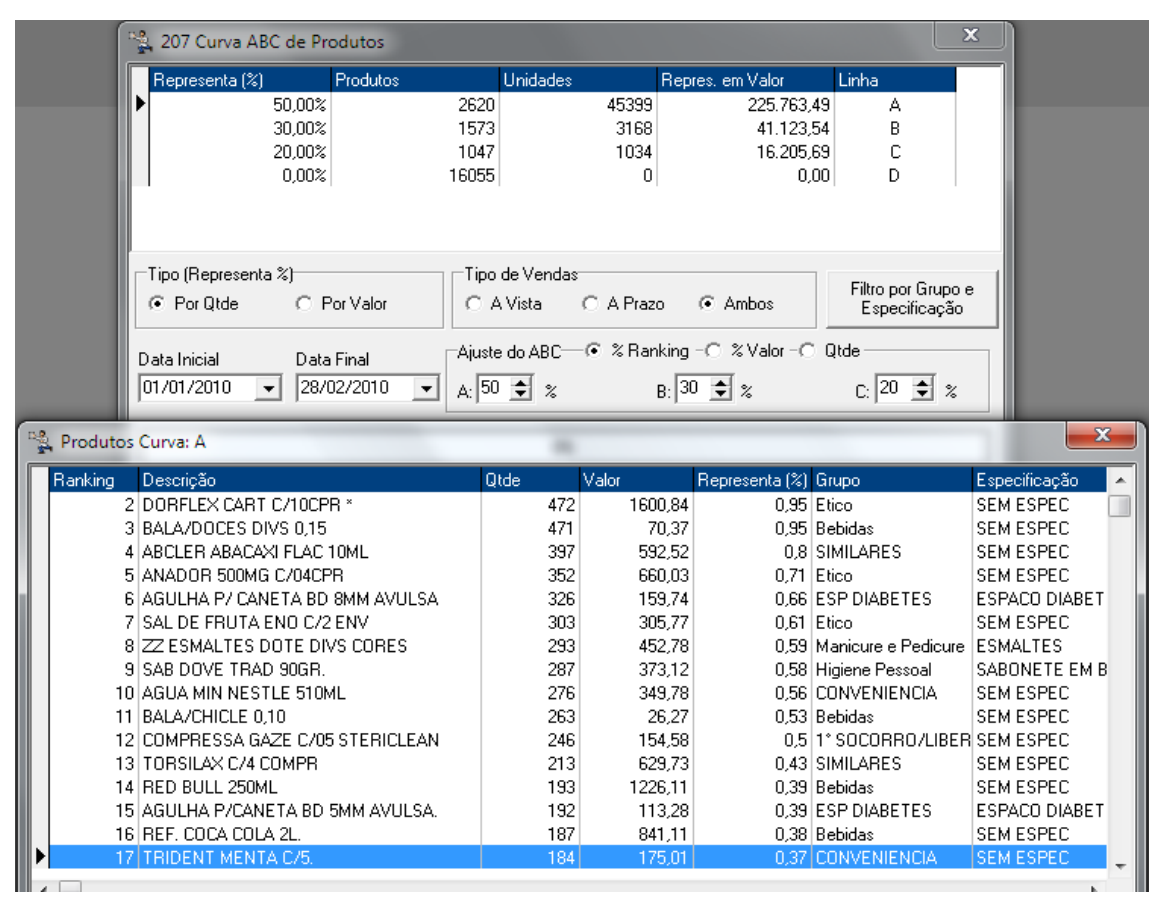

<span id="page-8-1"></span>**Figura 4 - Produtos Ajustados por Ranking de Vendas**

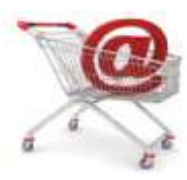

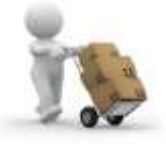

*% Valor:* o sistema classificará com a curva A os produtos que representam maior valor em reais.

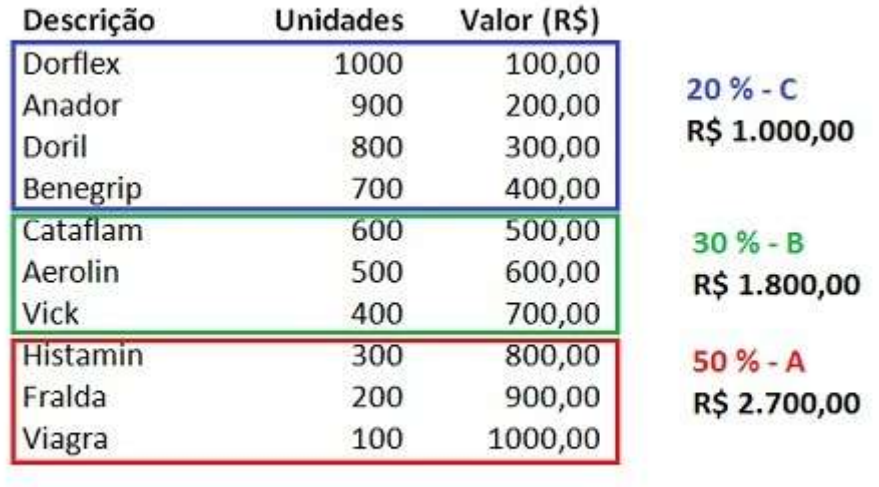

Total

5500.00

#### **Figura 5 - Ajuste ABC por Valor**

<span id="page-9-0"></span>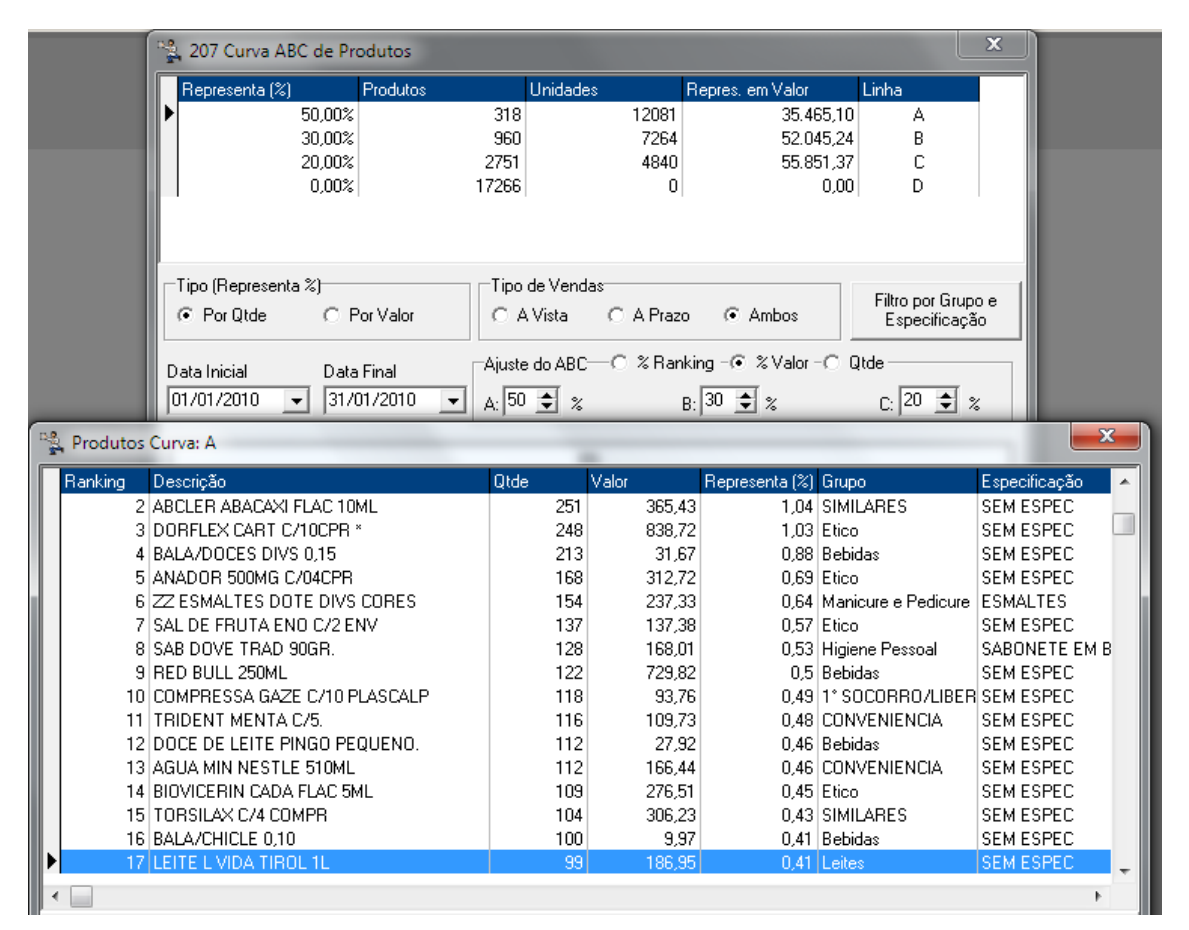

<span id="page-9-1"></span>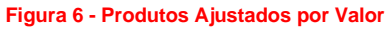

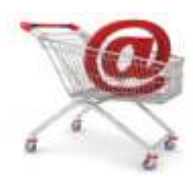

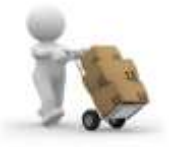

*% Quantidade:* utilizando o ajuste por quantidade pode-se especificar que produtos iguais ou acima de X unidades vendidas serão classificados em determinada curva.

| Descrição            | <b>Unidades</b> |                  |  |  |  |  |
|----------------------|-----------------|------------------|--|--|--|--|
| <b>Dorflex</b>       | 1000            |                  |  |  |  |  |
| Anador               | 900             | 600 unidades - A |  |  |  |  |
| Doril                | 800             |                  |  |  |  |  |
| Benegrip<br>Cataflam | 700             |                  |  |  |  |  |
|                      | 600             |                  |  |  |  |  |
| Aerolin              | 500             |                  |  |  |  |  |
| Vick                 | 400             | 300 unidades - B |  |  |  |  |
| <b>Histamin</b>      | 300             |                  |  |  |  |  |
| Fralda               | 200             | 100 unidades - C |  |  |  |  |
| Viagra               | 100             |                  |  |  |  |  |

**Figura 7 - Ajuste ABC por Quantidade**

<span id="page-10-0"></span>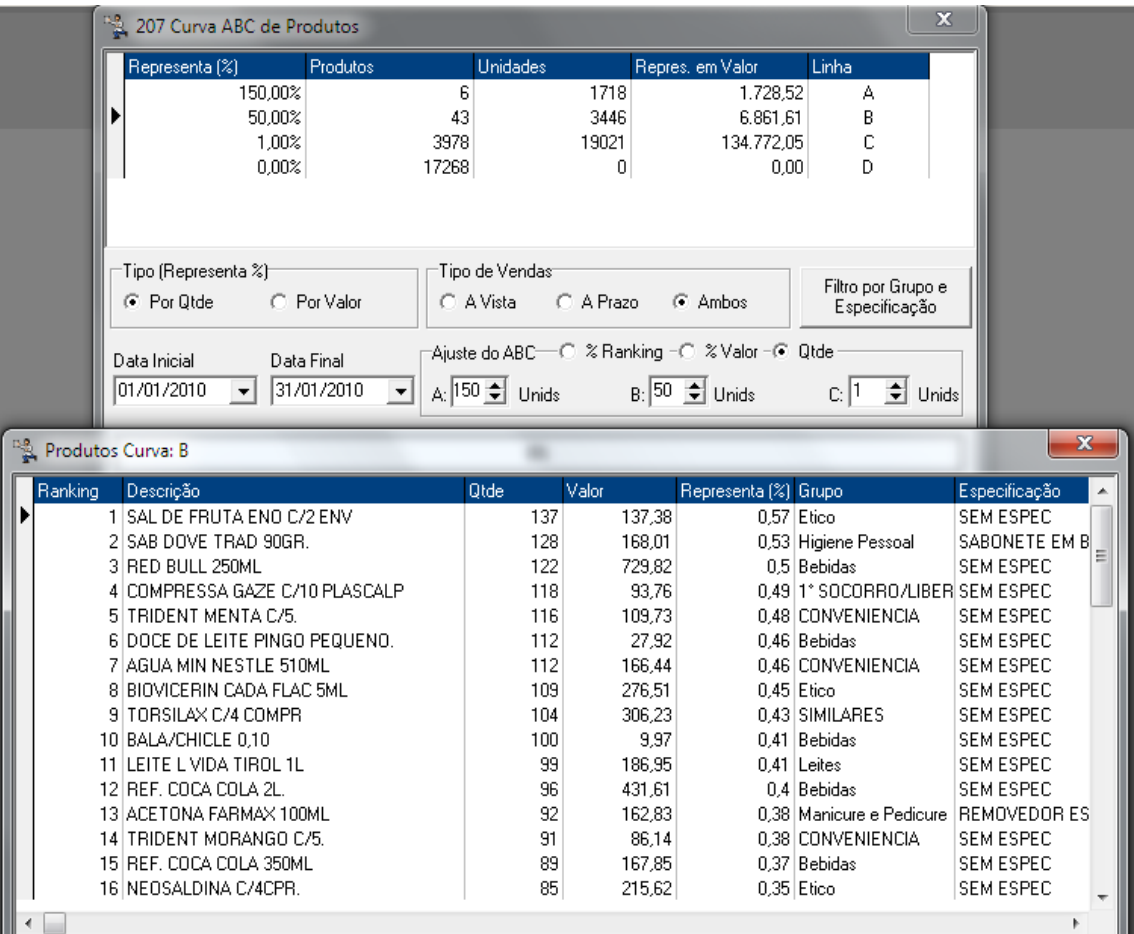

<span id="page-10-1"></span>**Figura 8 - Produtos Ajustados por Quantidade**

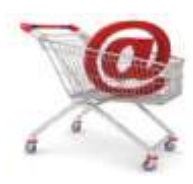

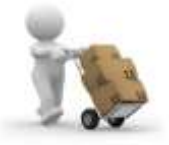

O período da Curva ABC utilizado para compra deve ser entre 30 e 45 dias para que não se perca a sazonalidade<sup>1</sup>.

Mas a Curva ABC também pode ser utilizada, por exemplo, para verificar qual o produto mais vendido no primeiro semestre do ano, podendo posicioná-lo em um local que facilitará a venda.

**Obs.:** *Os parâmetros do item 4 podem ser representados tanto por Valor quanto por Quantidade.*

Após gerar a lista de curvas dos produtos é necessário atualizar o cadastro do produto para que o sistema possa inserir a curva à qual o produto foi atribuído e eventualmente o ranking do mesmo, caso tenham sido usados os parâmetros.

Com estes procedimentos efetuados, pode-se agora passar para o próximo passo, que é a atualização da demanda ou cálculo de estoque mínimo.

## <span id="page-11-0"></span>**Atualização de Demanda (Cálculo de Estoque Mínimo)**

A atualização de demanda tem como principal objetivo atribuir aos produtos, um estoque mínimo, ou seja, uma determinada quantidade sugerida para que se tenha em estoque, a fim de não haver falta do item no ponto de venda.

O estoque mínimo é definido por curva, isto é, não é possível fazer este cálculo antes de classificar os itens em curva A, B ou C.

É recomendada a atualização da demanda diariamente, para que se consiga sempre acompanhar o aumento ou a queda nas vendas de um determinado item sazonal ou mesmo devido a algum tipo de propaganda.

Para acessar a atualização da demanda vá ao menu *Utilitários > Atualizar... > Atualizar Demanda*, e será exibida a seguinte tela:

**.** 

 $1$  Época do ano em que se vende mais ou menos determinado produto.

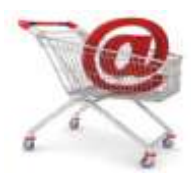

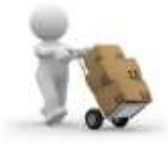

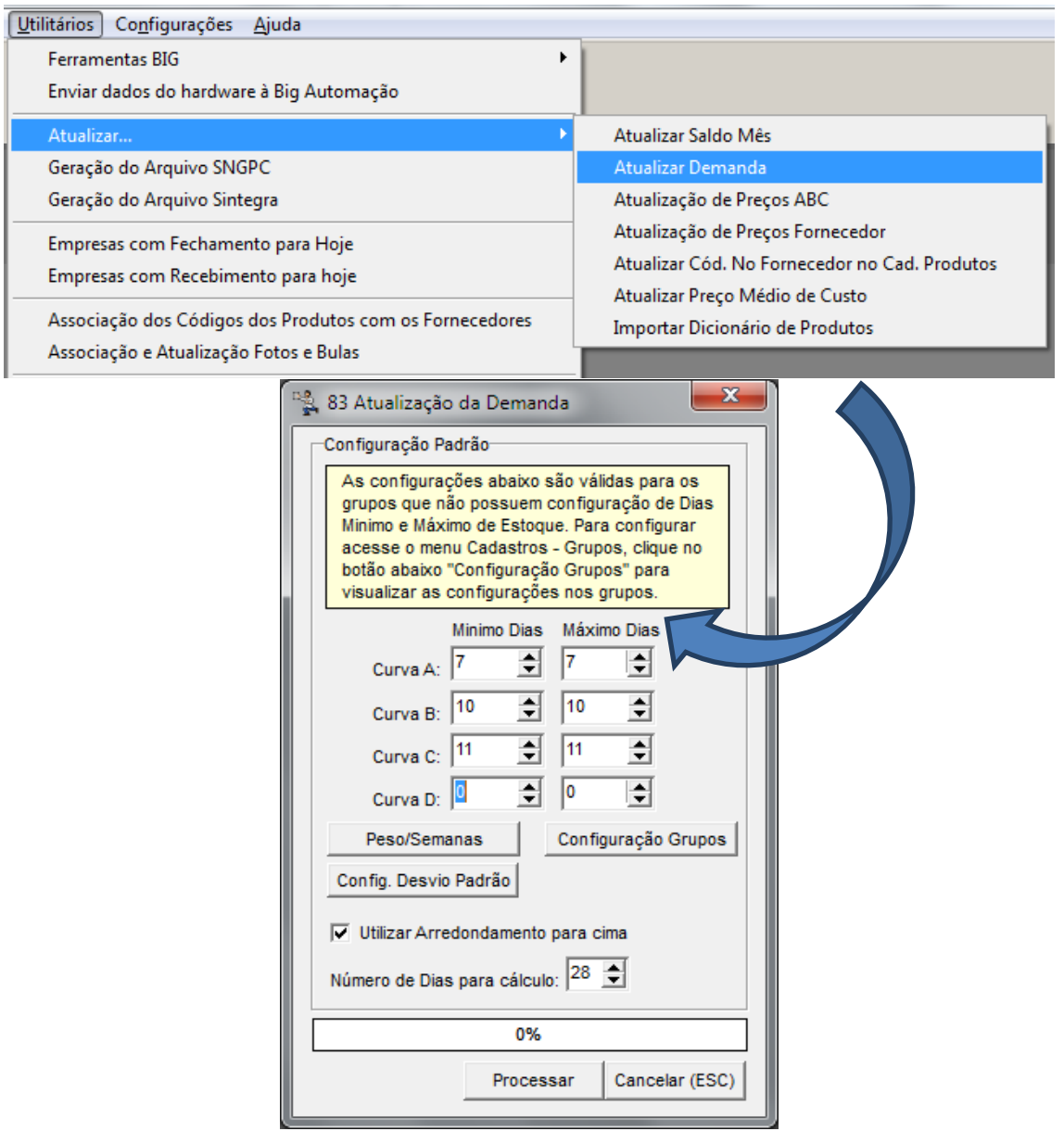

**Figura 9 - Atualização de Demanda**

<span id="page-12-0"></span>O número de dias para estoque mínimo e máximo depende muito do que cada loja necessita. Algumas trabalham com valores maiores em curvas de baixo giro, evitando assim a falta desses produtos, mas por outro lado trabalhando com maior volume em estoque. *Ex:*

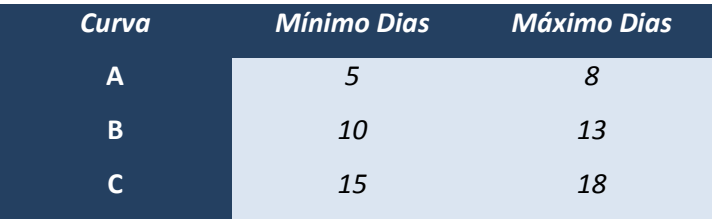

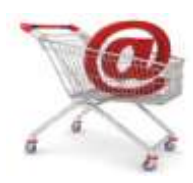

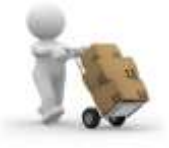

Para se trabalhar apenas com estoque mínimo, deve-se informar a mesma quantidade de dias para as colunas *Mínimo Dias* e *Máximo Dias*.

É importante também ficar atento ao número de dias para cálculo, pois, não se pode perder a sazonalidade dos itens. Observe a Figura 10 abaixo:

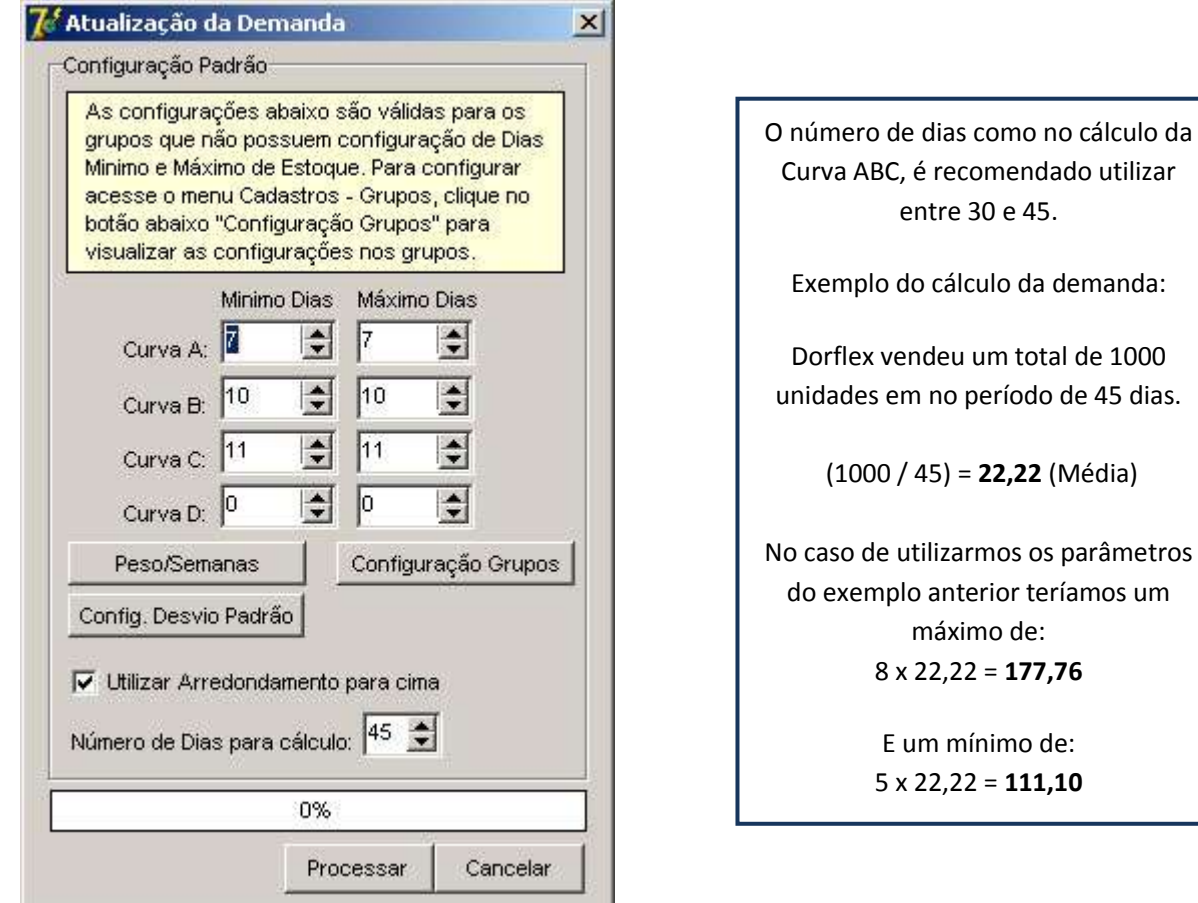

#### **Figura 10 - Atualização de Demanda**

<span id="page-13-0"></span>No caso de um pedido por mínimo o sistema irá aguardar o estoque chegar a um valor abaixo do mínimo (110 unidades) para que ele solicite a compra para atingir o estoque máximo (177 unidades).

O objetivo de utilização do estoque máximo é evitar que sejam feitas compras pequenas diariamente, aguardando o estoque chegar a um valor baixo e disparando um pedido para um número de dias maior.

Também existe a opção *Peso/Semanas* que serve para definir um peso maior para determinada semana do mês, conforme mostra a seguinte tela:

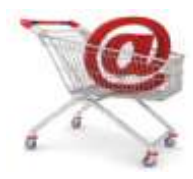

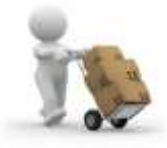

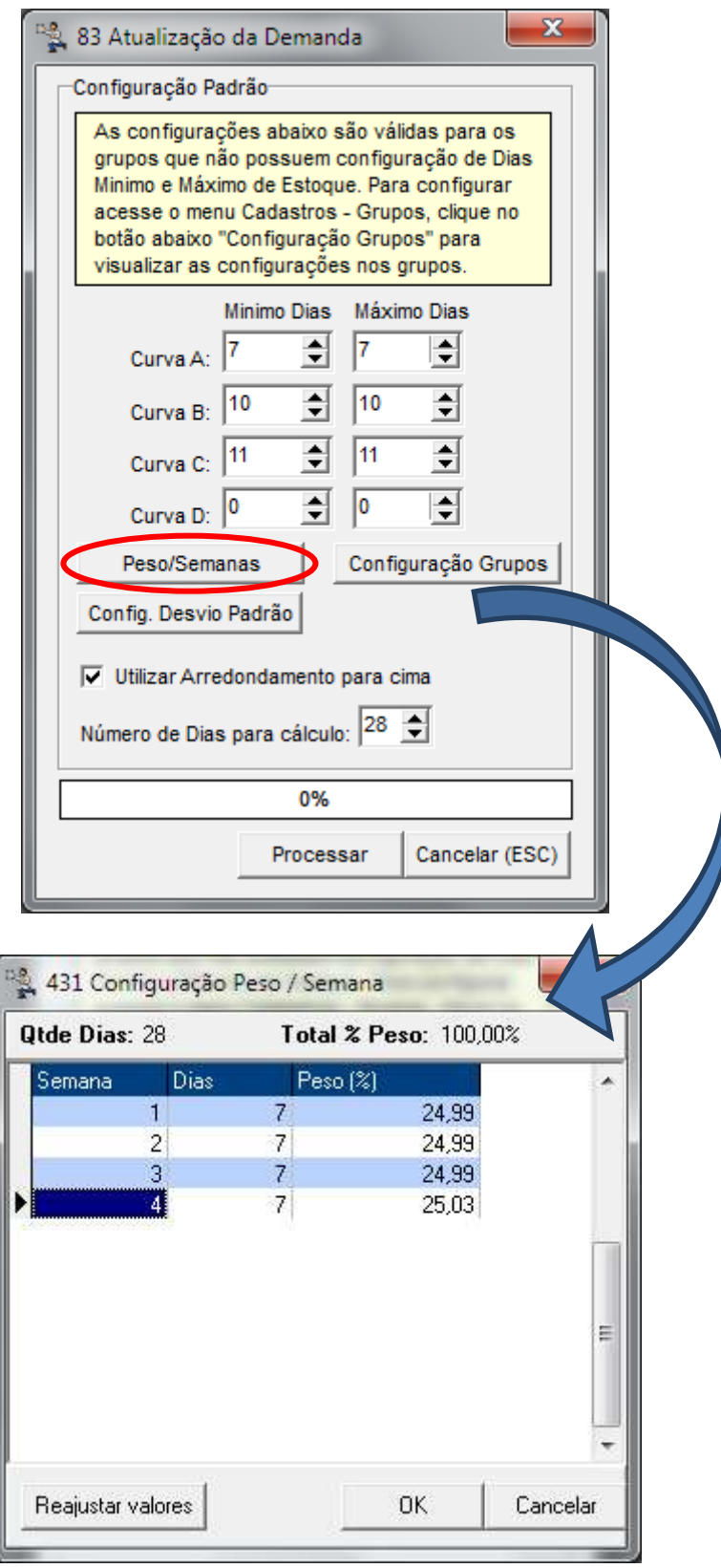

<span id="page-14-0"></span>**Figura 11 - Configuração de Peso/Semana**

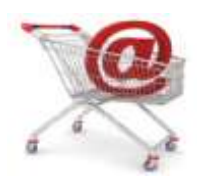

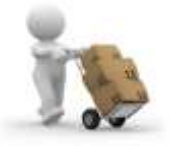

A opção de *Peso* é utilizada em casos de uma demanda calculada no período de um mês (4 semanas), mas em que a demanda da última semana por ser muito baixa acaba diminuindo muito o valor da demanda diária e assim, afetando o estoque mínimo. Com essa configuração é possível diminuir o peso da última semana no cálculo da demanda, para que na semana onde a venda não é tão baixa possa obter os valores corretos.

Até aqui foram apresentadas as configurações básicas e necessárias para que se possa trabalhar com a Sugestão de Compras do SistemaBIG com maior segurança e confiabilidade.

A seguir, serão apresentadas as funções da tela de Sugestão de Compras.

## <span id="page-15-0"></span>**Sugestão de Compras**

A tela de *Sugestão de Compras* pode ser acessada pelo menu *Gerencial > Entradas / Compras > Sugestão de Compra / Remanejamento*, conforme mostra a Figura 12 abaixo:

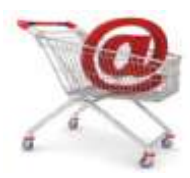

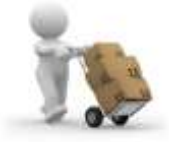

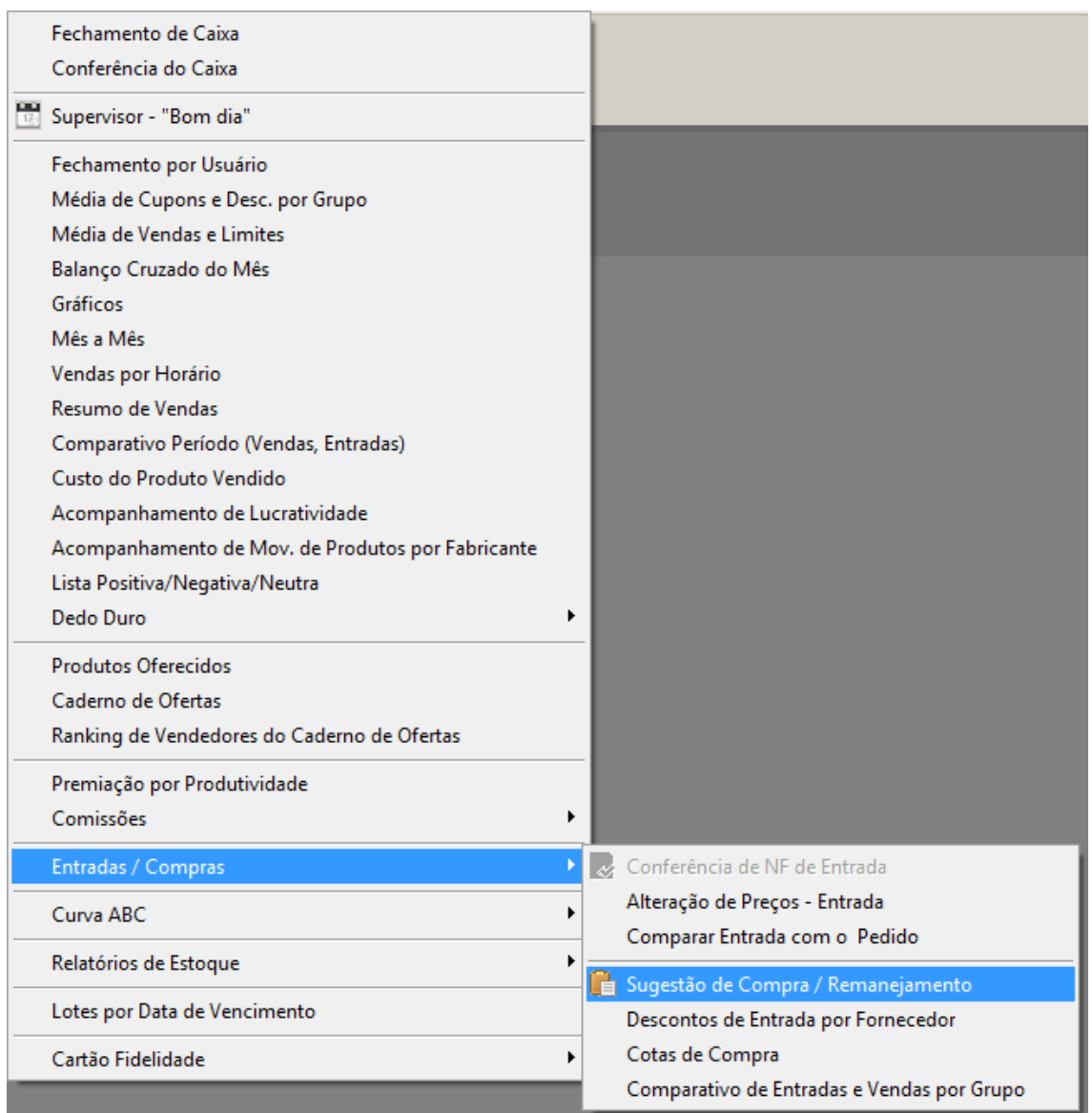

**Figura 12 - Sugestão de Compra / Remanejamento**

<span id="page-16-0"></span>Ou pelo ícone na barra de atalhos:

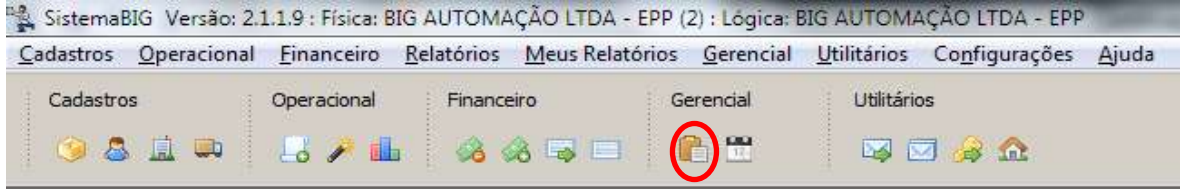

**Figura 13 - Atalho para Sugestão de Compras**

<span id="page-16-1"></span>Este menu abrirá a tela de Sugestão de Compras na aba *Filtros*, onde será possível definir como a lista de compra sugerida será criada pelo sistema, observe:

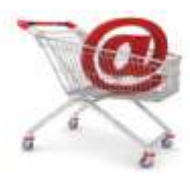

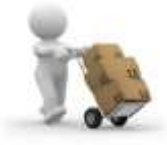

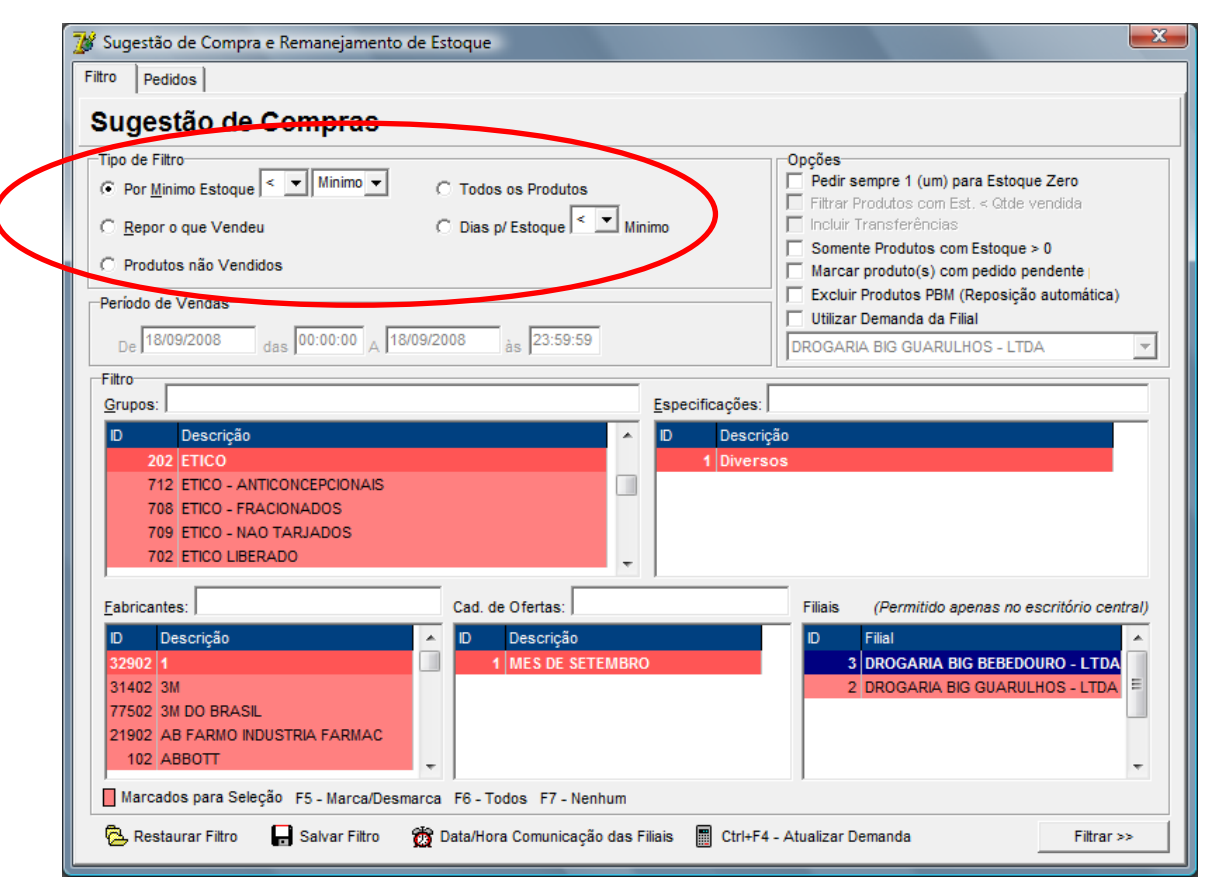

**Figura 14 - Filtro para Criação da Lista de Sugestão**

<span id="page-17-0"></span>Os parâmetros na seção *Tipo de Filtro* servem para o usuário do sistema escolher dentre as opções qual é a mais adequada ao seu negócio.

#### **Por Mínimo Estoque**

Com este tipo de filtro o usuário pode optar por, repor o estoque baseado no estoque Mínimo ou Máximo, utilizando os parâmetros:

- < Menor
- <= Menor ou igual
- > Maior
- >= Maior ou igual

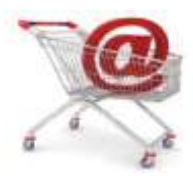

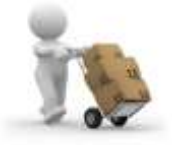

#### **Repor o que vendeu**

Neste tipo de filtro o usuário pode optar por, repor o estoque baseado nas vendas de um determinado período ou dia.

#### **Produtos não Vendidos**

Neste tipo de filtro, o usuário pode optar por exibir os produtos não vendidos de um determinado período, mas que possuam estoque.

#### **Todos os produtos**

Neste tipo de filtro, o usuário pode optar por repor o estoque para todos os produtos.

#### **Dias para Estoque**

Neste tipo de filtro, o usuário pode optar por repor o estoque baseado em curva e dias de estoque. Nessa opção é ignorado o estoque mínimo atual, e é muito utilizado para compras negociadas, em que o número de dias deve ser maior que o número de dias padrão.

**Ex:** Curva  $A = 30$ Curva  $B = 30$ Curva  $C = 30$ Curva  $D = 0$ 

Existem algumas opções complementares para os filtros citados acima, conforme pode ser visto no destaque da figura abaixo:

<span id="page-18-0"></span>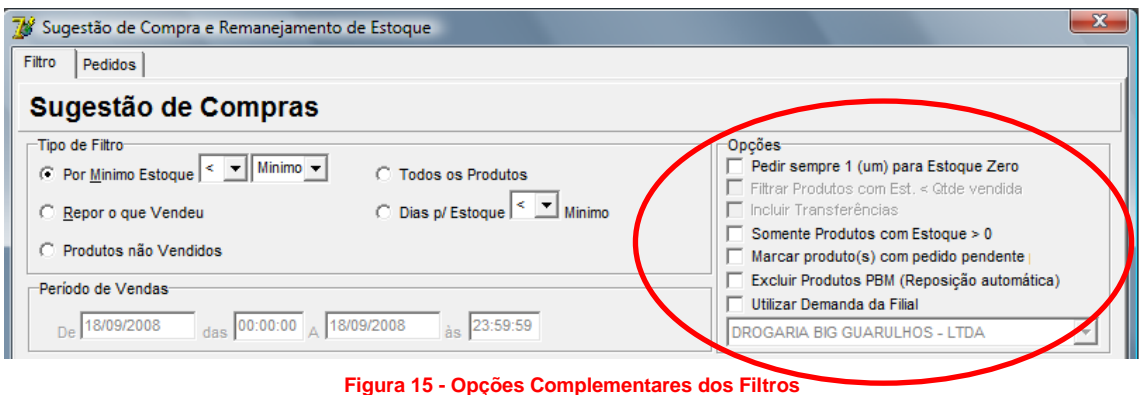

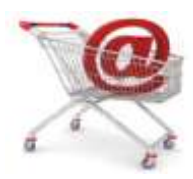

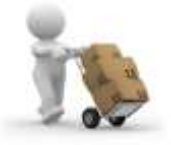

#### **Pedir sempre 1 (um) para estoque zerado**

Utilizando esta opção, o sistema sempre pedirá uma unidade para os itens que estiverem com estoque zerado;

#### **Filtrar Produtos com Estoque < que a quantidade Vendida**

Esta opção traz os itens que têm estoque menor que a quantidade vendida. Esta opção fica habilitada no caso de escolher o filtro *Repor o que Vendeu*;

#### **Incluir Transferências**

Este filtro inclui no cálculo as transferências que saíram da loja. Esta opção fica habilitada no caso de escolher o filtro *Repor o que Vendeu*;

#### **Somente produtos com estoque maior que zero**

Este filtro se aplica para comprar apenas o que já se tem em estoque;

#### **Marcar produtos com pedido pendente**

Esta opção marca na cor verde os produtos com pedidos pendentes para entrega;

#### **Excluir produtos PBM**

Desde que estejam configurados os parâmetros no cadastro do fabricante (*Cadastros > Fabricantes > Marcar campo Reposição Automática (PBM)*), nos filtros realizados na sugestão de compra, serão excluídas as quantidades referentes às vendas de PBM, que tem reposição automática;

#### **Utilizar demanda da Filial**

Esta função serve para novas lojas que fazem parte de uma rede, a qual precisa fazer compra com base na demanda de uma determinada filial que já tenha demanda calculada.

**Obs.:** *Tabela estoque\_minimo2 deve estar comunicando (Envia matriz S e Recebe matriz S).*

Além dos filtros citados existem também os filtros básicos, que seguem abaixo:

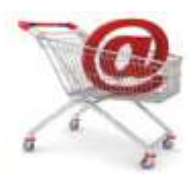

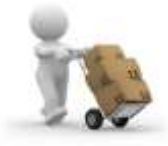

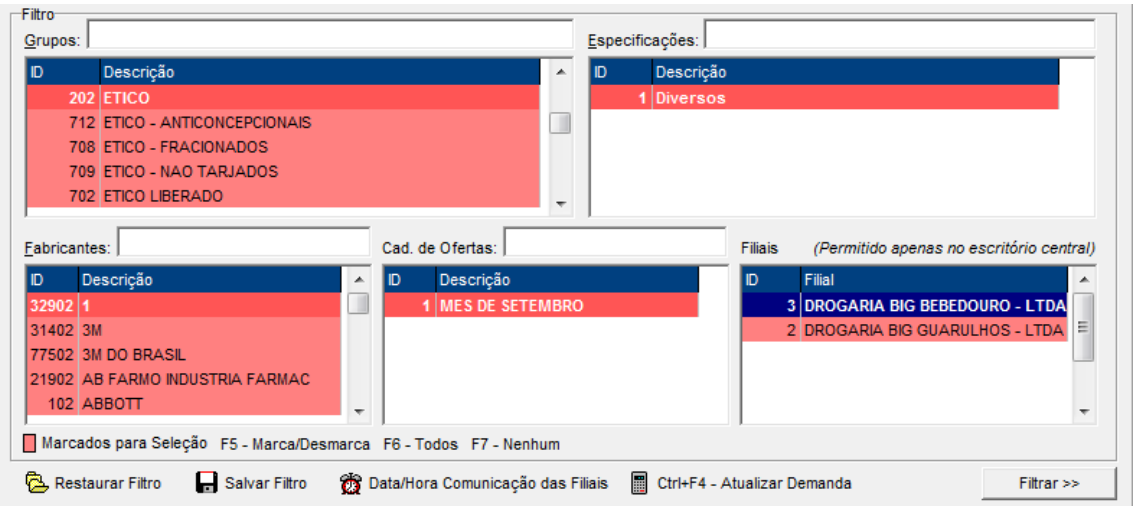

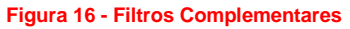

<span id="page-20-0"></span>Com este tipo de filtro é possível selecionar somente o(s) grupo(s), a(s) especificação(s), o(s) fabricante/laboratório(s), o(s) caderno(s) de ofertas e várias filiais em que é necessário efetuar a compra.

**Obs.:** *A seleção de várias filiais só é possível quando a sugestão for feita pelo escritório.*

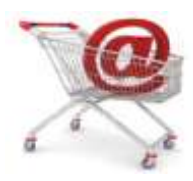

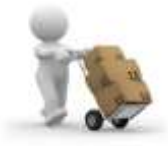

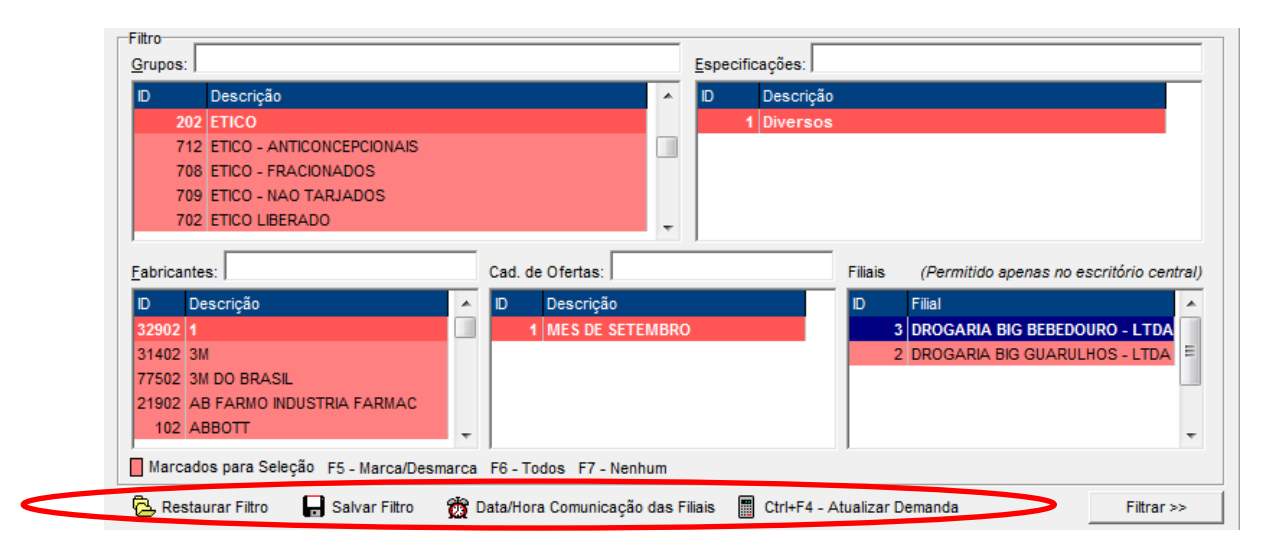

**Figura 17 - Atalhos e Botões da Sugestão de Compras**

- <span id="page-21-0"></span>**Restaurar Filtro:** é utilizado para restaurar filtros gravados de sugestões.
- **Salvar Filtro:** é utilizado para salvar os filtros de sugestões que poderão ser utilizadas novamente.
- **Data/Hora Comunicação das Filiais:** exibe a última comunicação entre as filiais.
- **CTRL+F4 – Atualizar Demanda:** é utilizado para atualizar a demanda antes de iniciar a sugestão.

Segue abaixo outras ferramentas que podem ser utilizadas na *Sugestão de Compras*. Estas ferramentas têm funções específicas quanto ao tratamento do(s) pedido(s) sugerido(s) ou já efetuado(s).

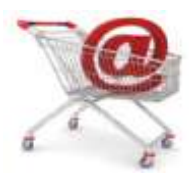

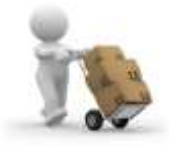

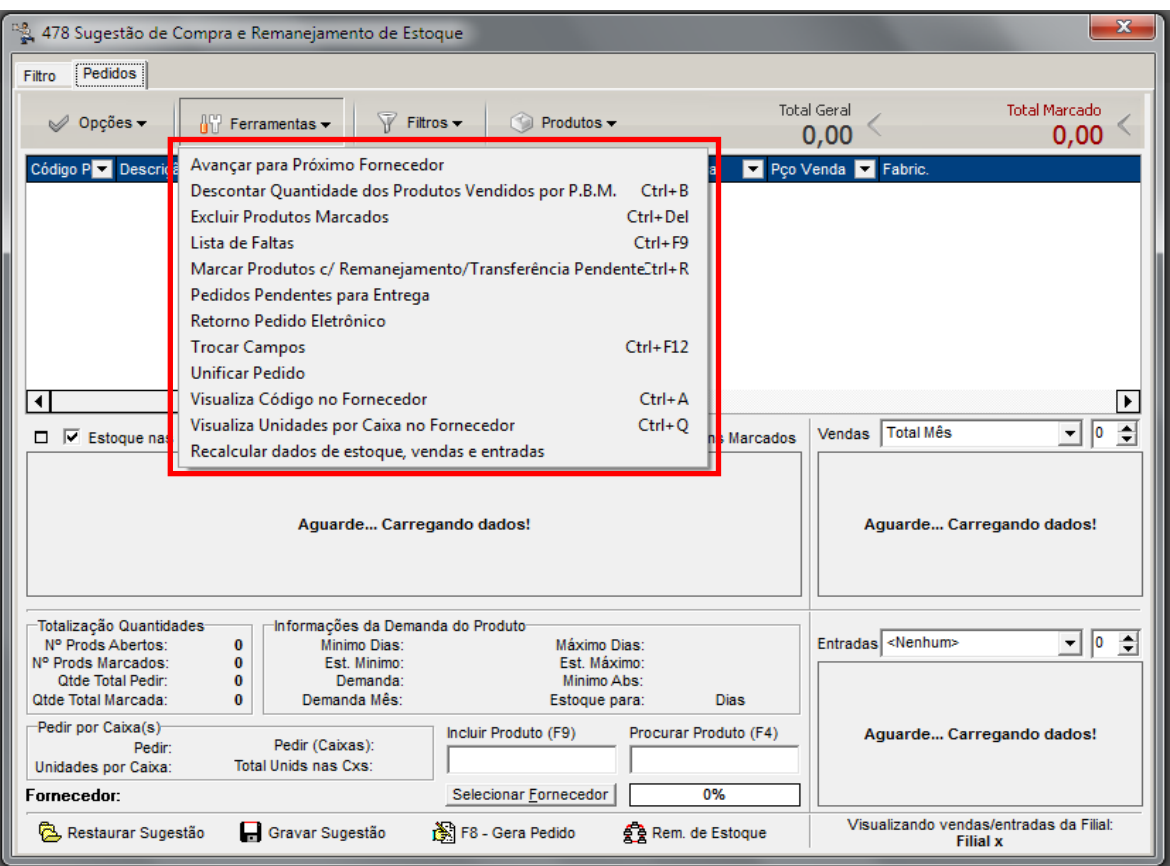

**Figura 18 - Ferramentas da Sugestão de Compras**

- <span id="page-22-0"></span>**Avançar para Próximo Fornecedor:** passa para o próximo fornecedor sugerido;
- **Descontar Quantidade dos Produtos Vendidos por PBM:** desconta da tela as unidades que foram vendidas por PBM**;**
- **Excluir Produtos Marcados:** exclui os produtos que foram marcados (*F5* ou *F6*)**;**
- **Lista de Faltas:** filtra as faltas ou encomendas digitadas pela tela de vendas;
- **Marca Produtos com Remanejamento ou Transferência Pendentes;**
- **Pedidos Pendentes para Entrega:** lista os pedidos que estão pendentes, possibilitando verificar quais são os itens e também descontar esses mesmos itens pendentes para entrega da lista atual;
- **Retorno Pedido Eletrônico:** recupera o retorno da distribuidora;
- **Trocar Campos:** organiza os campos da grade como o usuário preferir;
- **Unificar Pedido:** é utilizado apenas no escritório, para unificar todo o pedido para uma determinada filial;
- **Visualiza Código no Fornecedor:** serve para verificar qual código do fornecedor está associado ao item selecionado;
- **Visualiza Unidades por Caixa no Fornecedor:** mostra qual é a quantidade por caixa definida para o fornecedor;

Todos os direitos autorais reservados à BIG SISTEMAS® 2012

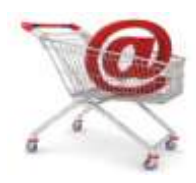

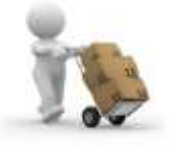

 **Recalcular dados de estoque, vendas e entradas:** recalcula todos os dados de estoque, entradas e vendas mostrados na tela de sugestão;

Outros filtros podem ser feitos já com a lista pronta, geralmente utilizada para excluir ou deixar alguns itens de lado. Observe esses filtros na Figura 19 abaixo:

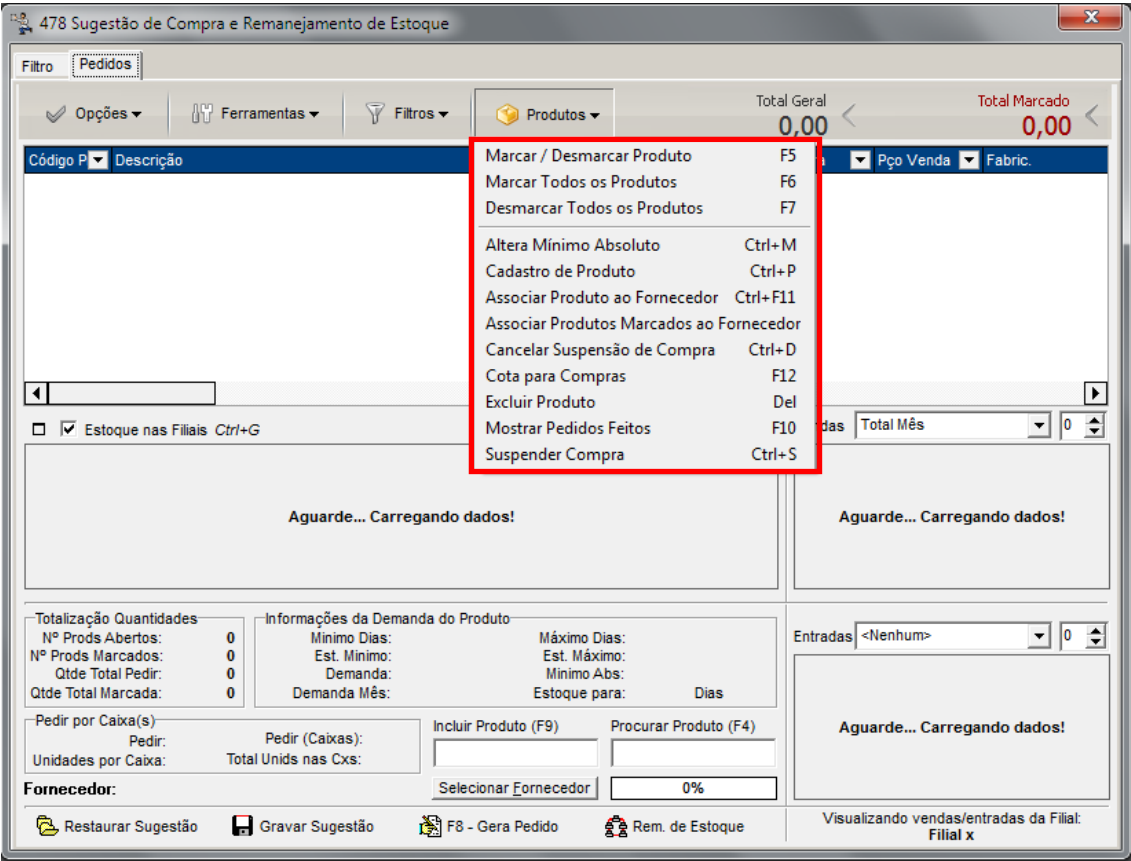

**Figura 19 - Filtros da Sugestão de Compras Pronta**

- <span id="page-23-0"></span>**F5, F6 e F7:** teclas (atalhos) padrões do sistema para manipulação dos itens da tela**.**
- **Altera Mínimo Absoluto (Ctrl + M):** altera o mínimo absoluto do item.
- **Cadastro do Produto (Ctrl + P):** acessa o cadastro do produto.
- **Associar Produto ao Fornecedor (Ctrl + F11):** associa um código do fornecedor.
- **Associar Produtos Marcados ao Fornecedor:** pode-se selecionar mais de um produto e associar o código da distribuidora.
- **Cancelar Suspensão de Compra (Ctrl + D):** tira o produto da lista de produtos suspensos.
- **Cota para Compras (F12):**
- **Excluir Produto (Del):** exclui o produto da lista de sugestão.
- **Mostrar Pedidos Feitos (F10):** lista os pedidos feitos para determinado item.
- **Suspender Compra (Ctrl + S):** inclui o item na lista de produtos suspensos para compra.

As faltas poderão ser incluídas manualmente. Na tela de vendas, o usuário pode acessar a opção Lista de Faltas entrando com o usuário *905*, conforme mostra a Figura 20:

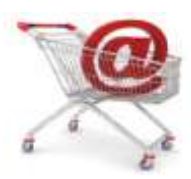

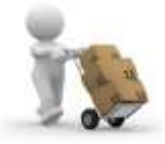

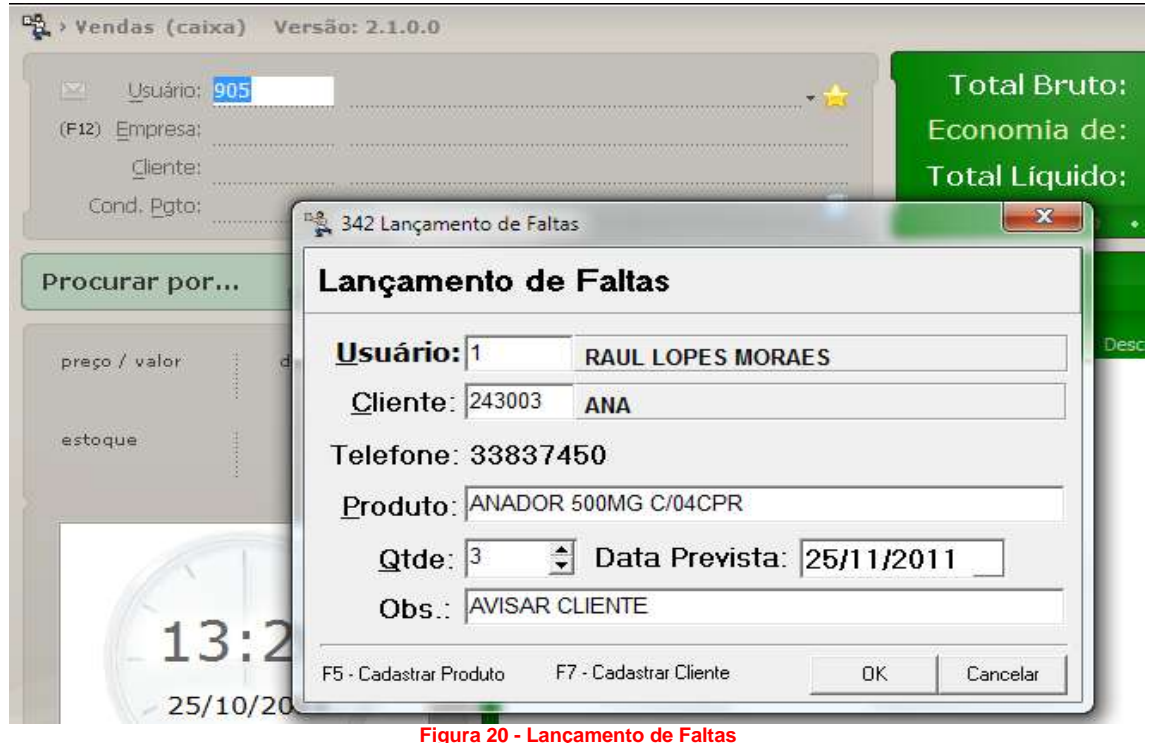

<span id="page-24-0"></span>Estas faltas poderão ser acompanhadas pela tela de sugestão de compra, e posteriormente, incluídas na lista para que seja disparado o pedido para o fornecedor desejado, observe:

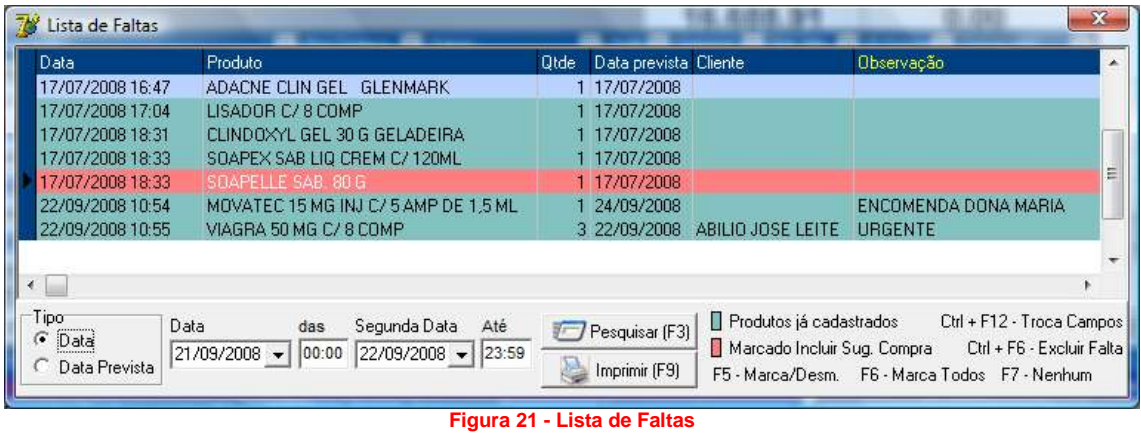

<span id="page-24-1"></span>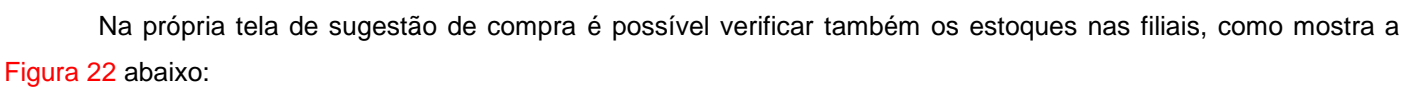

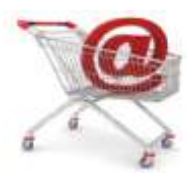

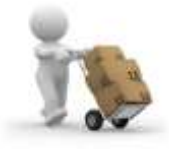

|                                                | 478 Sugestão de Compra e Remanejamento de Estoque                                                                                                    |                                                  |                                           |                                                                                                    |                                                                  |                                                                                       |                 |                                                                                   |                              |                                                                         |                              | $\mathbf x$                       |
|------------------------------------------------|----------------------------------------------------------------------------------------------------|--------------------------------------------------|-------------------------------------------|----------------------------------------------------------------------------------------------------|------------------------------------------------------------------|---------------------------------------------------------------------------------------|-----------------|-----------------------------------------------------------------------------------|------------------------------|-------------------------------------------------------------------------|------------------------------|-----------------------------------|
| Filtro                                         | Pedidos                                                                                                    |                                                  |                                           |                                                                                                    |                                                                  |                                                                                       |                 |                                                                                   |                              |                                                                         |                              |                                   |
|                                                | $\oslash$ Opcões $\sim$                                                                                                    | $\mathbb{H}^n$ Ferramentas $\blacktriangleright$ |                                           | $\overline{V}$ Filtros $\overline{V}$                                                                    |                                                                  | -9<br>Produtos $\blacktriangledown$                                                   |                 |                                                                                   | <b>Total Geral</b><br>550,64 |                                                                         | <b>Total Marcado</b><br>0,00 |                                   |
|                                                | Código P <b>D</b> Descrição                                                                                                    |                                                  |                                           |                                                                                                    |                                                                  |                                                                                       | Pedir<br>▾      | ▾                                                                                 | Pco Compra                   | Pco Venda <b>D</b>                                                      | Fabric.                      |                                   |
|                                                | 6552 VIAGRA 100MG C/4CPR REV.                                                                                                    |                                                  |                                           |                                                                                                    |                                                                  |                                                                                       |                 | $\overline{1}$                                                                    | 138.66                       |                                                                         | 184.91 PFIZER                |                                   |
|                                                | 17334 VIAGRA 25MG C/4CPR                                                                                                    |                                                  |                                           |                                                                                                    |                                                                  |                                                                                       |                 | 1                                                                                 | 80.57                        |                                                                         | 107,44 PFIZER                |                                   |
|                                                | 25109 VIAGRA 50 MG COMPR AVULSO                                                                                                    |                                                  |                                           |                                                                                                    |                                                                  |                                                                                       |                 | 1                                                                                 | 21,42                        |                                                                         | 28.50 PFIZER                 |                                   |
|                                                | 28117 VIAGRA 50G C/8 COMP.                                                                                                    |                                                  |                                           |                                                                                                    |                                                                  |                                                                                       |                 | 1                                                                                 | 177.13                       |                                                                         | 236,20 PFIZER                |                                   |
|                                                | 24511 VIAGRA 50MG C/2CPR REV                                                                                                    |                                                  |                                           |                                                                                                    |                                                                  |                                                                                       |                 | 1                                                                                 | 44.29                        |                                                                         | 59.07 PFIZER                 |                                   |
|                                                | 6345 VIAGRA 50MG C/4CPR REV                                                                                                    |                                                  |                                           |                                                                                                    |                                                                  |                                                                                       |                 | 1                                                                                 | 88.57                        |                                                                         | 118,11 PFIZER                |                                   |
| $\blacktriangleleft$<br>Filial<br><b>TOTAL</b> | $\Box$ $\Box$ Estoque nas Filiais Ctrl+G<br><b>BIG AUTOMAÇÃO LTDA - EPP</b><br>HIPERFARMA 44 - RUI BARBOSA.<br>HIPERFARMA 33 - XV DE NOVEMB                             |                                                  | $\blacktriangleleft$<br>0<br>A            | Estoque Min/Max/Fac. Ult. Vnd.<br>$\mathbf{0}$<br>0<br>$\mathbf{a}$                                      | 0 05/08/11                                                       | Qtde Ult. Vnd. Ult. Entrada Qtde Ult. Entr.<br>$\bf{0}$<br>0                          | 35/10/11        | Itens Marcados                                                                    | Vendas<br>1<br>O             | Total Mês<br>Período<br>Outubro                                         | $\blacktriangledown$         | ٠<br>o<br>$\div$<br>Total<br>0.00 |
| Fornecedor:                                    | Totalização Quantidades<br>Nº Prods Abertos:<br>Nº Prods Marcados:<br>Otde Total Pedir:<br>Otde Total Marcada:<br>-Pedir por Caixa(s)-<br>Pedir:<br>Unidades por Caixa: | 6<br>$\mathbf{0}$<br>6<br>$\bf{0}$               | Pedir (Caixas):<br>1 Total Unids nas Cxs: | Informações da Demanda do Produto-<br>Minimo Dias:<br>Est. Minimo:<br>Demanda:<br>Demanda Mês:<br>1<br>1 | $\mathbf{0}$<br>$\bf{0}$<br>0,00<br>0.00<br>Incluir Produto (F9) | Máximo Dias:<br>Est. Máximo:<br>Minimo Abs:<br>Estoque para:<br>Selecionar Fornecedor |                 | $\bf{0}$<br>$\mathbf{0}$<br>$\mathbf{0}$<br>0 Dias<br>Procurar Produto (F4)<br>0% |                              | Entradas <nenhum><br/>Vizualização de Entradas Desativados</nenhum>     |                              | ÷<br>O                            |
|                                                | Restaurar Sugestão                                                                                                    |                                                  | Gravar Sugestão                           |                                                                                                    | F8 - Gera Pedido                                                 |                                                                                       | Rem. de Estoque |                                                                                   |                              | Visualizando vendas/entradas da Filial:<br>2 - BIG AUTOMAÇÃO LTDA - EPP |                              |                                   |

**Figura 22 - Estoque nas Filiais**

<span id="page-25-0"></span>Conforme o destaque é possível notar que são exibidos os estoques das lojas com informações como: última venda, quantidade da última venda, última entrada e quantidade da última entrada.

**Obs.:** *As filiais que aparecem listadas em vermelho são filiais que estão com estoque abaixo do mínimo.*

Ao lado temos as informações de vendas e entradas dos produtos selecionados, observe:

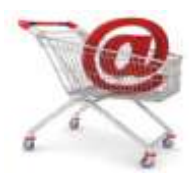

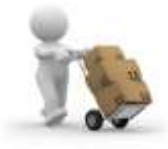

| 478 Sugestão de Compra e Remanejamento de Estoque                                                                                                    |                                                                                                    |                                                                                                    |                                           | $\mathbf{x}$                                                            |
|----------------------------------------------------------------------------------------------------|----------------------------------------------------------------------------------------------------|----------------------------------------------------------------------------------------------------|-------------------------------------------|-------------------------------------------------------------------------|
| Pedidos<br>Filtro                                                                                                    |                                                                                                    |                                                                                                    |                                           |                                                                         |
| $\mathbb{N}$ Ferramentas $\blacktriangleright$<br>$\oslash$ Opções $\blacktriangleright$                                                                                                    | $\overline{Y}$ Filtros $\overline{Y}$<br>旬<br>Produtos -                                                                                                    |                                                                                                    | <b>Total Geral</b><br>550,64              | <b>Total Marcado</b><br>0,00                                            |
| Código P Descrição                                                                                                    | ▾                                                                                                    | Pedir<br>▾                                                                                           | Pco Compra<br>▾▮                          | Pco Venda <b>v</b> Fabric.<br>▲                                         |
| 6552 VIAGRA 100MG C/4CPR REV.                                                                                                    |                                                                                                    | 1                                                                                                    | 138,66                                    | 184,91 PFIZER                                                           |
| 17334 VIAGRA 25MG C/4CPR                                                                                                    |                                                                                                    | 1                                                                                                    | 80,57                                     | 107.44 PFIZER                                                           |
| 25109 VIAGRA 50 MG COMPR AVULSO                                                                                                    |                                                                                                    | 1                                                                                                    | 21,42                                     | 28,50 PFIZER                                                            |
| VIAGRA 50G C/8 COMP.<br>28117                                                                                                    |                                                                                                    | 1                                                                                                    | 177.13                                    | 236.20 PFIZER                                                           |
| 24511 VIAGRA 50MG C/2CPR REV                                                                                                    |                                                                                                    | 1                                                                                                    | 44.29                                     | 59.07 PFIZER                                                            |
| 6345 VIAGRA 50MG C/4CPR REV                                                                                                    |                                                                                                    | 1                                                                                                    | 88.57                                     | 118,11 PFIZER                                                           |
| $\overline{\phantom{a}}$<br>⊽<br>Estoque nas Filiais Ctrl+G<br>□<br>Filial<br>Estoque Min/Max/Fac. Ult. Vnd.<br><b>BIG AUTOMAÇÃO LTDA - EPP</b><br>3<br>HIPERFARMA 44 - RUI BARBOSA.<br>$\mathbf{1}$<br>HIPERFARMA 33 - XV DE NOVEMB<br>1<br>5<br><b>TOTAL</b>                                                                   | 1 12/03/10<br>0 26/01/10<br>1<br>0 16/03/10<br>1                                                                                                    | <b>Intensited Marcados</b><br>Qtde Ult. Vnd. Ult. Entrada Qtde Ult. Entr<br>1 05/10/11<br>1 17/03/10 | Total Mês<br>Vendas<br>Período<br>Outubro | ÷<br>0<br>Total<br>0.00                                                 |
| Totalização Quantidades<br>Nº Prods Abertos:<br>6<br>Minimo Dias:<br>$\bf{0}$<br>Nº Prods Marcados:<br>Est. Minimo:<br>Otde Total Pedir:<br>6<br>Demanda:<br>Otde Total Marcada:<br>$\bf{0}$<br>Demanda Mês:<br>Pedir por Caixa(s)-<br>Pedir (Caixas):<br>Pedir:<br>1 Total Unids nas Cxs:<br>Unidades por Caixa:<br>Fornecedor: | Informações da Demanda do Produto<br>15<br>Máximo Dias:<br>Est. Máximo:<br>1<br>Minimo Abs:<br>0.06<br>1.83<br>Estoque para:<br>Incluir Produto (F9)<br>1<br>1<br>Selecionar Fornecedor | 18<br>4<br>$\bf{0}$<br>1 Dias<br>Procurar Produto (F4)<br>0%                                         | Entradas Total Mês<br>Período<br>Outubro  | ÷<br>Total<br>0,00                                                      |
| Gravar Sugestão<br>Restaurar Sugestão                                                                                                    | F8 - Gera Pedido                                                                                                    | 출출 Rem. de Estoque                                                                                   |                                           | Visualizando vendas/entradas da Filial:<br>2 - BIG AUTOMAÇÃO LTDA - EPP |

**Figura 23 - Vendas e Entradas do Produto Selecionado**

<span id="page-26-0"></span>Esta opção exibe diversas visualizações de Vendas por produto:

- > Média de 7 dias;
- > Média do Mês;
- $\triangleright$  Total 7 dias;
- $\triangleright$  Total do Mês;
- Últimas Vendas;
- Remanejamentos e Transferências Pendentes;

E também de Entradas:

- > Média de 7 dias;
- > Média do Mês;
- $\triangleright$  Total 7 dias;
- $\triangleright$  Total do Mês;
- Últimas Vendas;
- Remanejamentos e Transferências Pendentes;
- > Descontos nos Fornecedores;

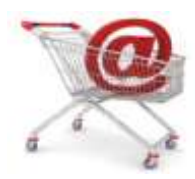

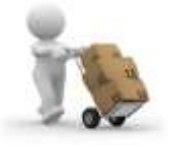

- Pedidos Pendentes para Entrada;
- $\triangleright$  Percentual de Entrada por Venda;

**Obs.:** *Estas informações podem ser recalculadas pelo menu Ferramentas > Recalcular dados de estoque, vendas e entradas*.

Algumas outras informações de totalização são exibidas, acompanhe a tela a seguir:

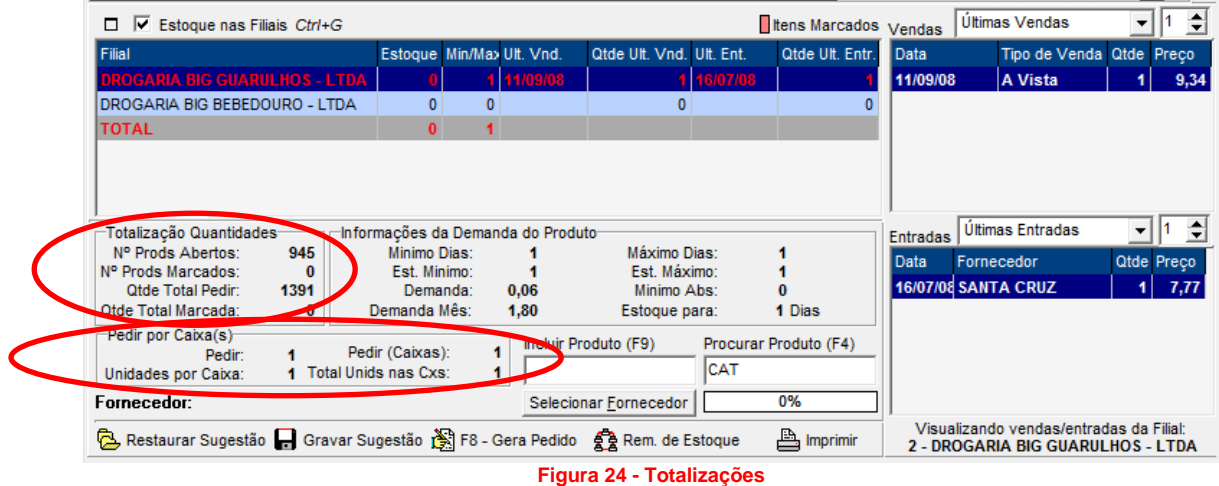

<span id="page-27-0"></span>Esta opção exibe a totalização de:

- > Número de Produtos Abertos;
- > Número de Produtos Marcados;
- $\triangleright$  Quantidade Total a Pedir;
- $\triangleright$  Quantidade Total Marcada:
- *Pedir:* igual a quantidade sugerida pelo sistema;
- *Pedir (caixas):* é utilizado para cartelados;
- > Unidades por Caixa;
- > Total de Unidades por Caixa;

Também podem ser visualizadas as informações de demanda do produto, observe:

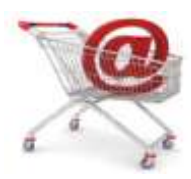

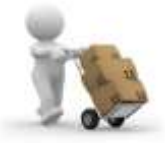

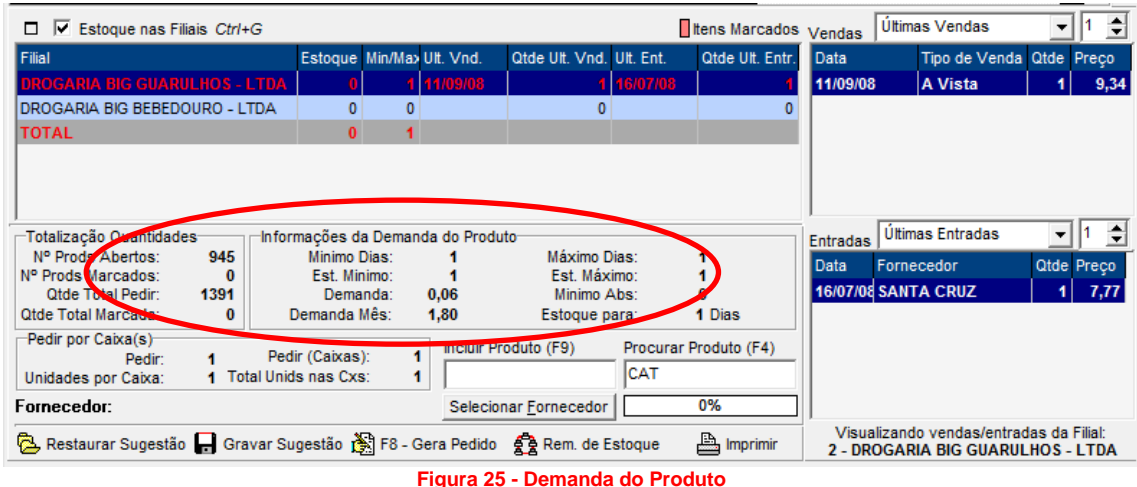

<span id="page-28-0"></span>Esta opção exibe *Informações da Demanda do Produto*:

- > Mínimo de Dias;
- > Máximo de Dias;
- Estoque Mínimo;
- Estoque Máximo;
- $\triangleright$  Demanda;
- Mínimo Absoluto (este o usuário determina no cadastro do produto);
- > Demanda Mês;
- $\triangleright$  Estoque para;

Com a opção *Selecionar Fornecedor* é possível escolher um determinado fornecedor, e utilizar seus descontos, em que o sistema filtrará todos os produtos onde o fornecedor tem o melhor desconto conforme mostra a Figura 26 abaixo:

<span id="page-28-1"></span>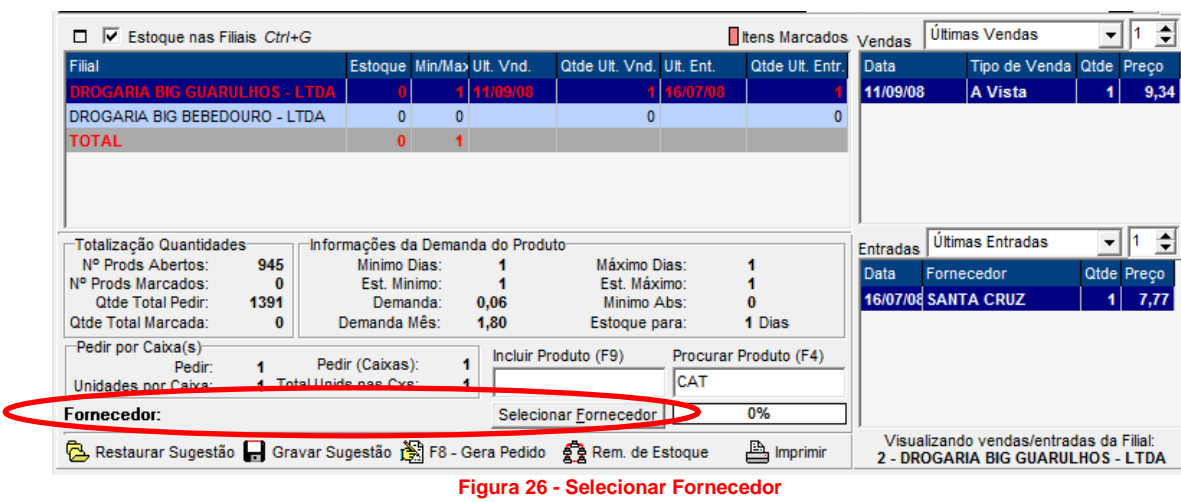

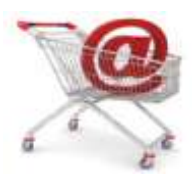

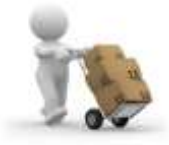

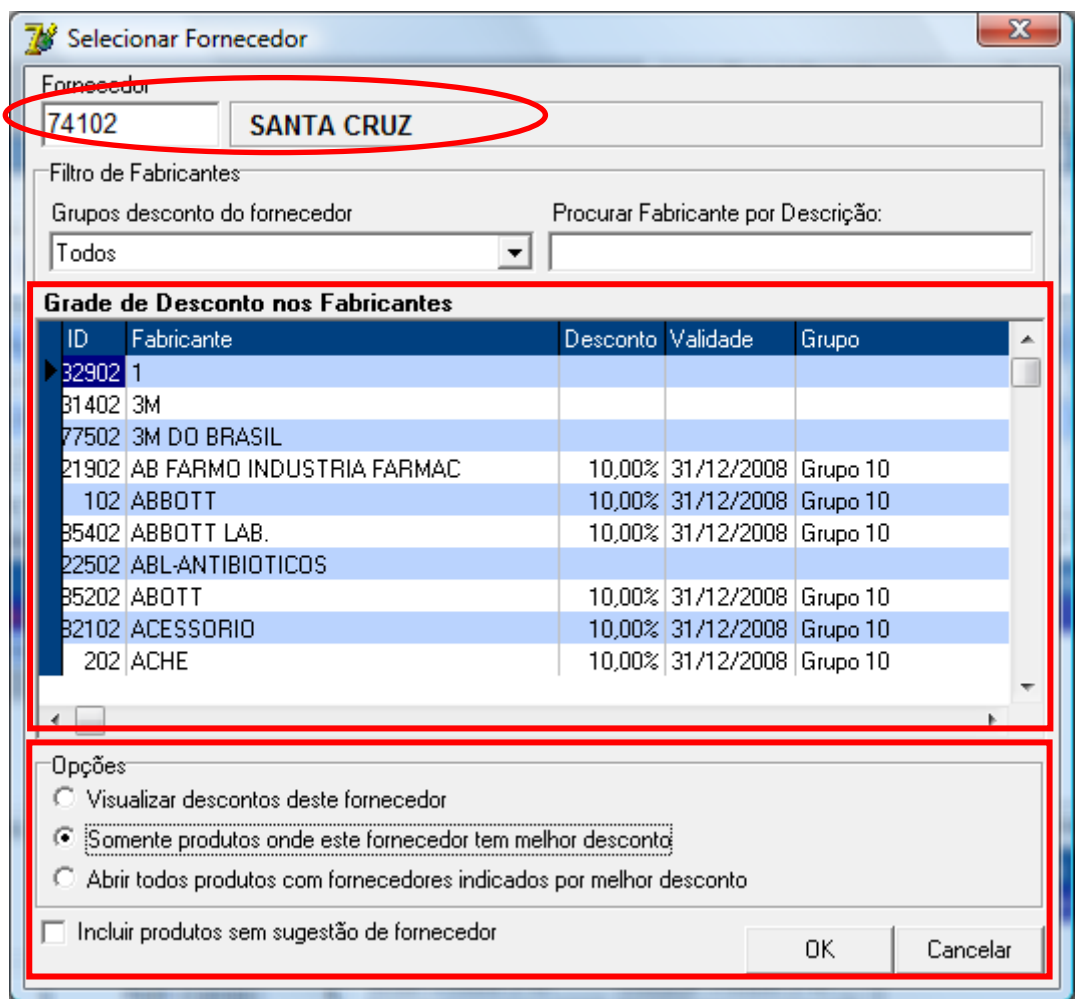

**Figura 27 - Selecionar Descontos no Fornecedor**

<span id="page-29-0"></span>As últimas opções da tela de sugestão são semelhantes à tela de filtros, observe:

<span id="page-29-1"></span>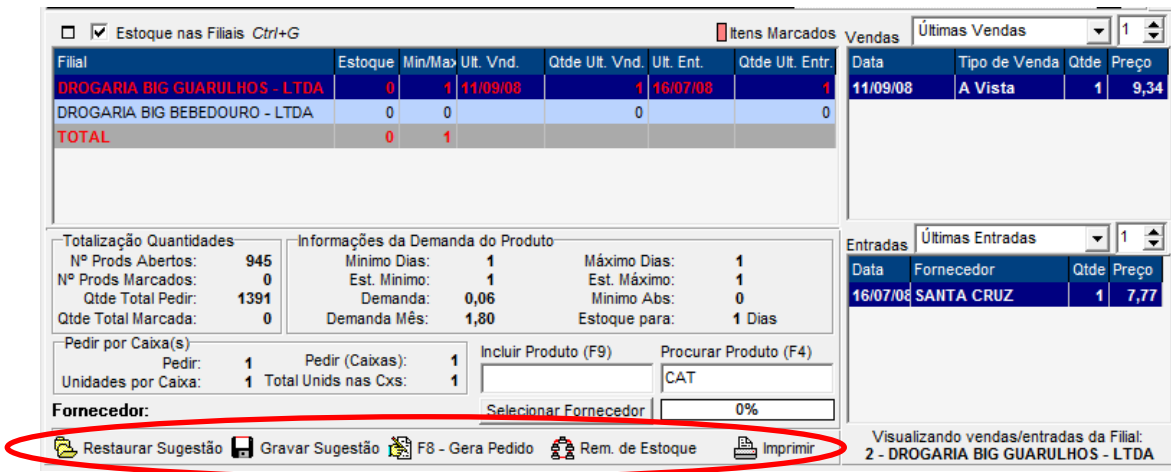

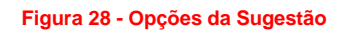

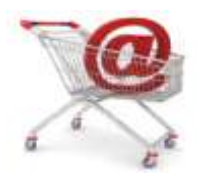

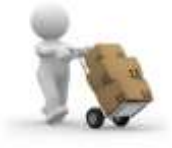

- *Restaurar Sugestão:* restaura sugestão gravada anteriormente;
- *Gravar Sugestão:* tem a função de salvar uma sugestão para comparação com compras, entrada de mercadoria etc.;
- *F8 – Gera Pedido***;**
- *Imprimir:* para imprimir é necessário marcar os produtos primeiro;

Finalmente pode-se gerar o pedido, obedecendo as opções a seguir:

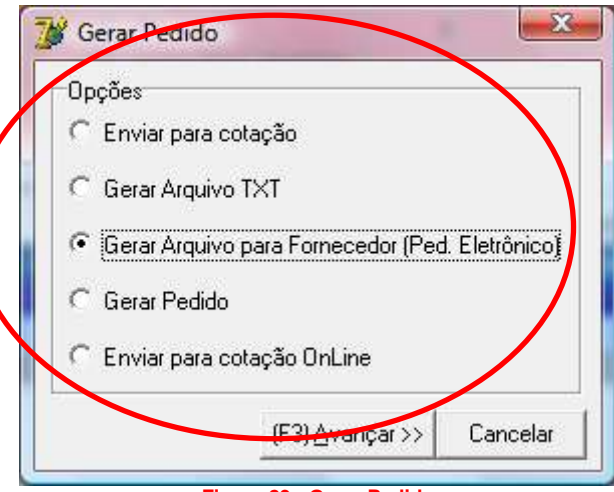

**Figura 29 - Gerar Pedido**

- <span id="page-30-2"></span>Enviar para cotação;
- Serar Arquivo TXT;
- Gerar Arquivo para Fornecedor (Ped. Eletrônico);
- ▶ Gerar Pedido;
- Enviar para cotação OnLine;

Abaixo serão descritas as opções: *Gerar Arquivo para Fornecedor (Ped. Eletrônico)* e *Enviar para Cotação OnLine*, que são mais comumente usadas.

### **Pedido Eletrônico**

<span id="page-30-0"></span>O *Pedido Eletrônico* é hoje o modo mais simples e rápido de se fazer um pedido de compra ao fornecedor. Por meio dele é possível resumir o processo de ligar ou passar um fax contendo os produtos que deseja comprar.

Abaixo serão listados os layouts existentes, as configurações necessárias e modo de utilização do *Pedido Eletrônico*.

#### <span id="page-30-1"></span>**Layouts Internos**

Segue abaixo uma listagem de todos os fornecedores com layout interno existentes no SistemaBIG:

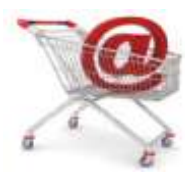

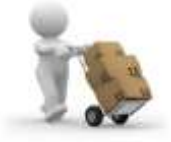

- $\triangleright$  Profarma;
- $\triangleright$  Servimed;
- $\triangleright$  Sagra;
- Reydrogas;
- $\triangleright$  ITA;
- $\triangleright$  Santa Cruz:
- $\triangleright$  Viabella;
- $\triangleright$  Panarello;
- $\triangleright$  Audifar;
- $\triangleright$  Solfarma;
- > DrogaCenter;
- $\triangleright$  Ikesaki;
- $\triangleright$  SudesteFarma:
- > PharmaService:
- $\triangleright$  Pharmalink;
- CoteFácil:
- > Nazari:
- > AmericanFarma:
- > Farmed:
- $\triangleright$  MegaFarma;

**Obs. 1:** *O Pedido Eletrônico não depende apenas do SistemaBIG, também é necessário que o cliente tenha o programa do fornecedor específico para pedido eletrônico previamente instalado na máquina que será utilizada para compras.*

**Obs. 2:** *Caso algum fornecedor que o cliente deseja utilizar não esteja na lista acima, será necessário solicitar o Layout ao fornecedor e encaminhar ao nosso setor de suporte responsável por pedido eletrônico para criação do mesmo.*

#### *Criação de um Layout*

<span id="page-31-0"></span>A criação dos layouts que não existem deve ser feita no próprio SistemaBIG pelo menu *Configurações > Notas Fiscais Eletrônicas – Configuração*, conforme mostra a Figura 30 abaixo:

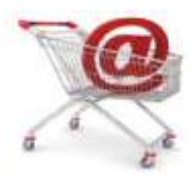

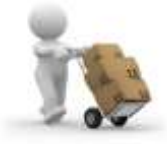

| Utilitário | <b>Filiais</b>                           |   |  |
|------------|------------------------------------------|---|--|
|            | Impressão                                |   |  |
|            | Cadastro de Caixas                       |   |  |
|            | Fechamento da Venda                      |   |  |
|            | Configurações de CFOP                    |   |  |
|            | Configurações Diretórios                 |   |  |
|            | Configurações Nota Fiscal                |   |  |
|            | Configurações Leitor Barras Serial       |   |  |
|            | Configurações Tributárias                |   |  |
|            | Convênio E-Consig                        |   |  |
|            | Convênios VidaLink                       |   |  |
|            | Configurações Coletor de Dados           |   |  |
|            | Notas Fiscais Eletronicas - Configuração |   |  |
|            | Utiliza Leitor Biométrico                |   |  |
|            | Ordem dos Itens no Pagamento da Venda    |   |  |
|            | Servidor Central                         |   |  |
|            | Configurar Tabelas para Comunicação      |   |  |
|            | Instalar                                 | ۱ |  |
|            | Desinstalar                              |   |  |

**Figura 30 - Configuração Layout de Fornecedor**

<span id="page-32-0"></span>Ao acessar este menu será exibida a tela abaixo:

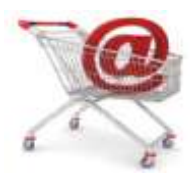

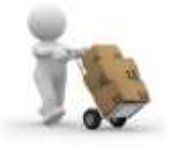

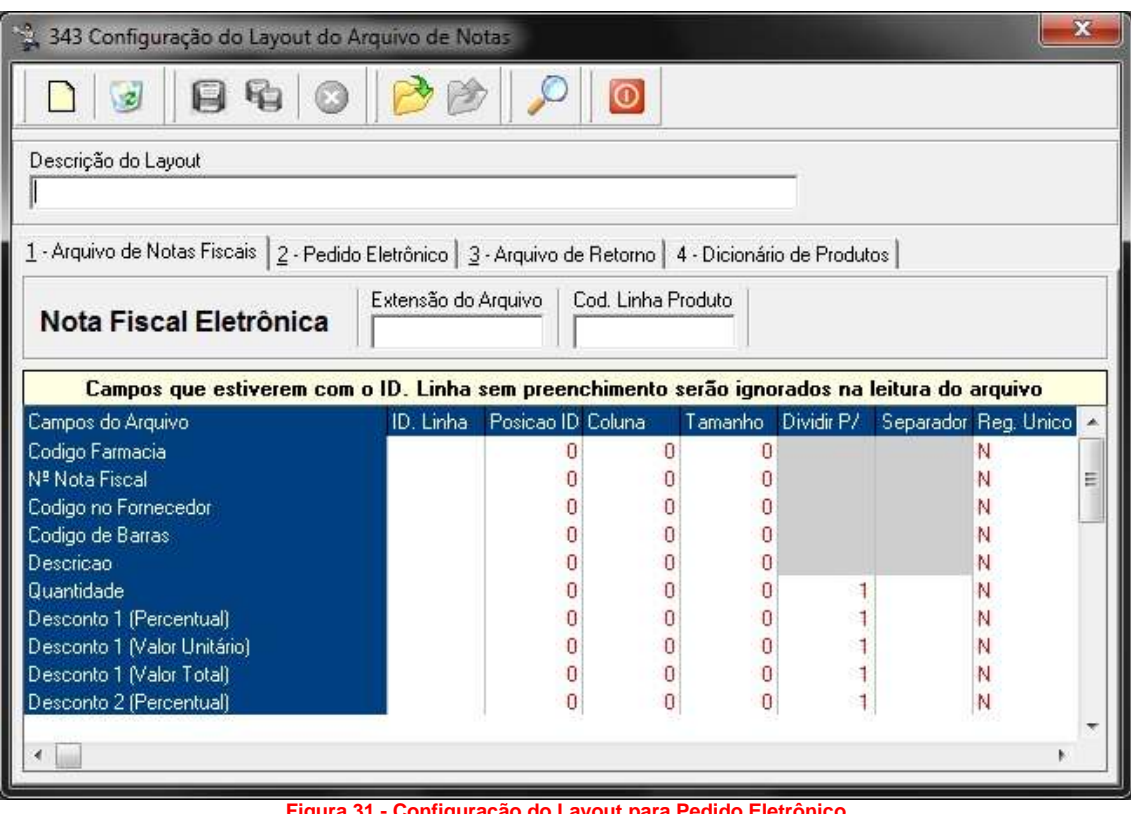

**Figura 31 - Configuração do Layout para Pedido Eletrônico**

<span id="page-33-0"></span>Por meio desta tela é possível configurar: *Arquivos de Nota Fiscal, Layout de Pedido Eletrônico, Arquivo de Retorno* e *Dicionário de Produtos*.

Para a criação do layout vá à aba *2 - Pedido Eletrônico* e clique no botão *Adicionar* ou atalho *F5* e será exibida a seguinte tela:

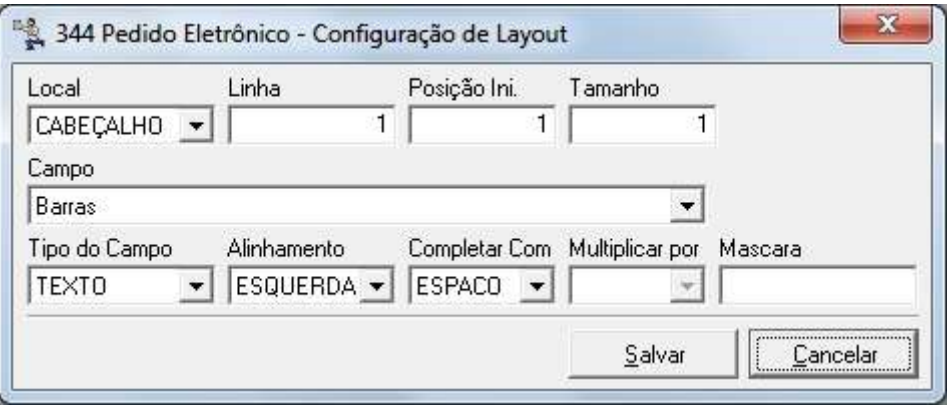

**Figura 32 - Configurando Campos do Layout**

<span id="page-33-1"></span>**Obs.:** *Todos os campos deverão ser configurados de acordo com o layout enviado pelo fornecedor, pois, se o mesmo for configurado incorretamente, implicará diretamente no momento de efetuar a compra.*

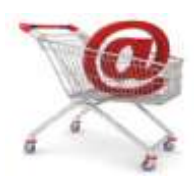

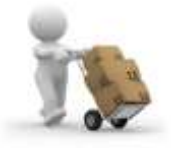

#### **Configuração do Pedido Eletrônico**

<span id="page-34-0"></span>O próximo passo é a configuração dos cadastros de cada fornecedor para efetuar o pedido eletrônico. Para configurar acesse o menu *Cadastros > Fornecedores*, conforme mostra o exemplo abaixo já pesquisando o fornecedor Santa Cruz.

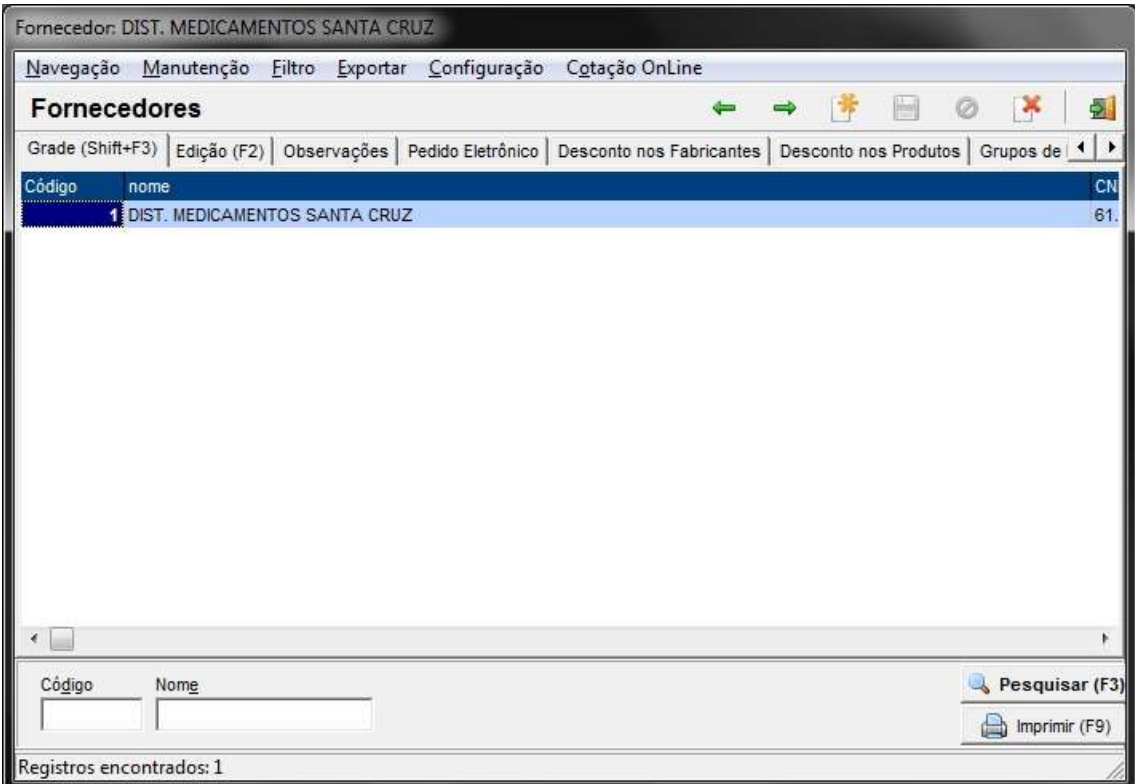

**Figura 33 - Cadastro de Fornecedor**

<span id="page-34-1"></span>Acesse a aba *Pedido Eletrônico* para efetuar a configuração. Observe a Figura 34 abaixo:

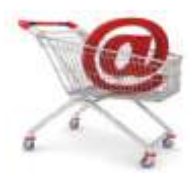

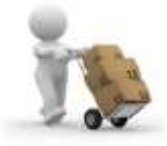

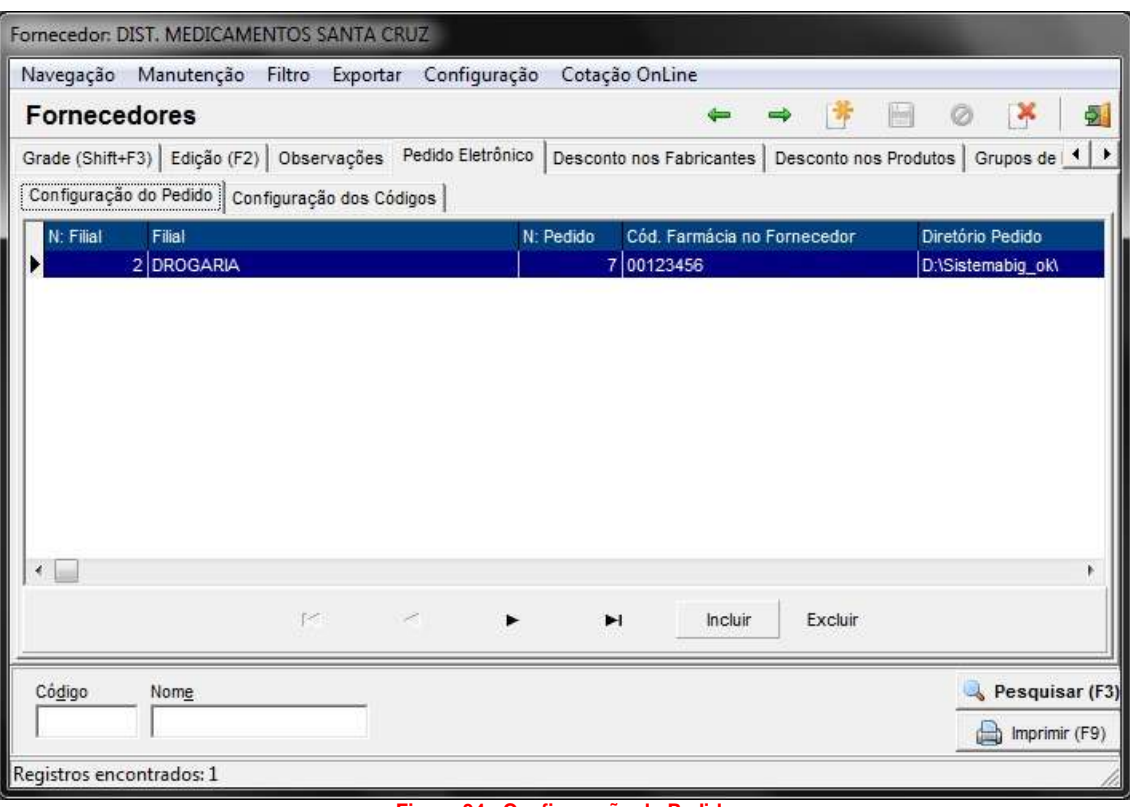

**Figura 34 - Configuração do Pedido**

<span id="page-35-0"></span>No exemplo da Figura 34 acima, já existe uma loja configurada, caso deseje alterar as configurações da mesma, clique duas vezes sobre o registro correspondente à loja e efetue a alteração. Para adicionar um novo registro clique no botão *Incluir* e será exibida a seguinte tela:

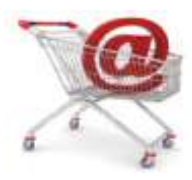

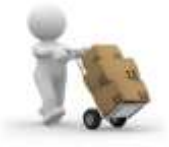

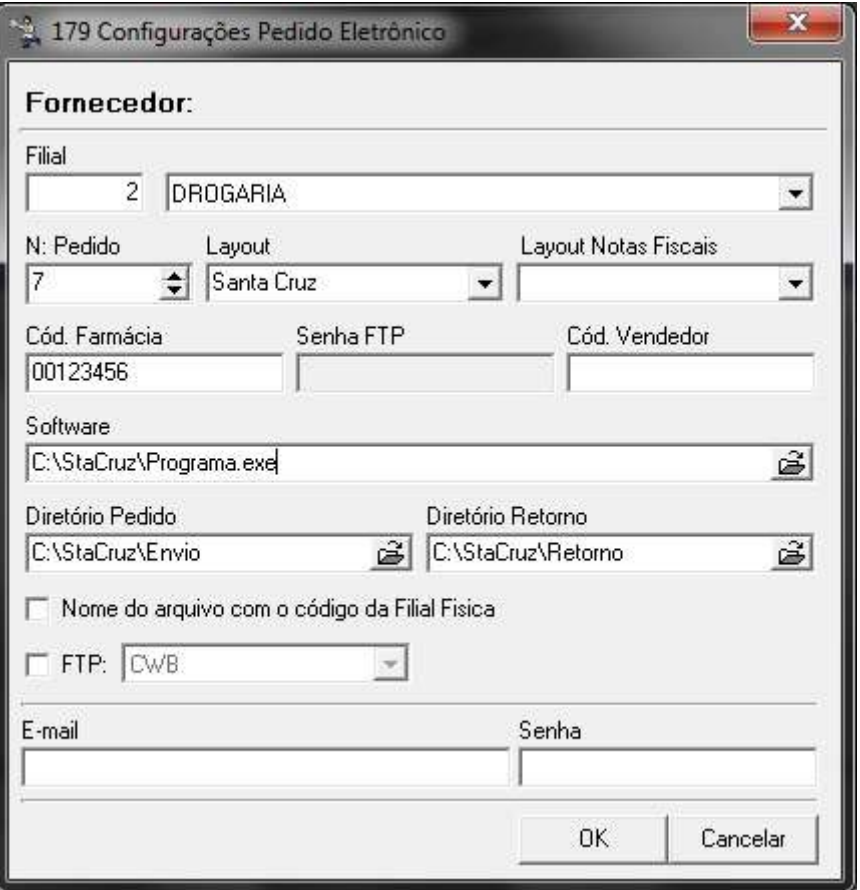

**Figura 35 - Configurações Diretórios**

<span id="page-36-0"></span>Nesta tela devem ser cadastradas as seguintes informações:

- *Filial:* neste campo deve ser selecionada a filial que deseja configurar o pedido eletrônico, pois, é possível efetuar pedidos pelo escritório para qualquer filial;
- *N: Pedido:* deve ser definido o número do pedido, caso for a primeira vez que esteja configurando, deixe com o valor 0 (zero);
- *Layout:* deve ser selecionado o layout interno do fornecedor correspondente;
- *Layout Notas Fiscais:* deve ser selecionado o layout criado, conforme explicado anteriormente, caso não exista o fornecedor desejado;
- *Cód. Farmácia:* deve ser informado o código da loja no fornecedor;
- *Senha FTP:* este campo é utilizado para pedido eletrônico Pharmalink que utiliza o sistema de FTP;
- *Cód. Vendedor:* este é o código do vendedor do fornecedor que não é utilizado para o pedido eletrônico;
- *Software:* informe o caminho onde está instalado o programa para envio e retorno do pedido eletrônico;
- *Diretório Pedido:* informe o caminho onde serão salvos os arquivos de envio do pedido;

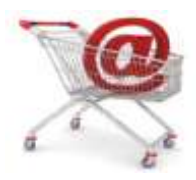

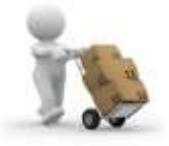

- *Diretório Retorno:* informe o caminho onde o sistema efetuará a leitura dos arquivos de retorno (Faltas);
- *Nome do arquivo com o código da Filial Física:* esta opção deve ser utilizada por quem deseja fazer pedidos em um único arquivo para várias lojas. Este modo está disponível apenas para alguns fornecedores;
- *FTP:* opção disponível para o fornecedor Santa Cruz, para seleção do FTP por região;
- *E-mail e senha:* estas informações são exclusivas para o fornecedor Solfarma, que utiliza as mesmas para enviar o pedido eletrônico;

#### **Associação de Produtos ao Fornecedor**

<span id="page-37-0"></span>Todos os produtos possuem um código de referência nos fornecedores, entretanto, um mesmo produto pode possuir códigos diferentes em determinados fornecedores. Logo cada fornecedor deve enviar junto ao seu programa de envio e retorno de pedidos, um dicionário (*representado por um arquivo .txt*) contendo uma listagem dos produtos disponíveis para compra online e seus respectivos códigos de referência. Todavia, esses produtos deverão ser associados a cada fornecedor configurado no sistema, para que não haja problemas no momento de efetuar a compra.

Existe um programa específico para efetuar essa tarefa de associação, chamado *codnofornec.exe*, localizado na pasta do sistema. Após efetuar as configurações do pedido eletrônico de cada fornecedor, execute o programa e será aberta a seguinte tela:

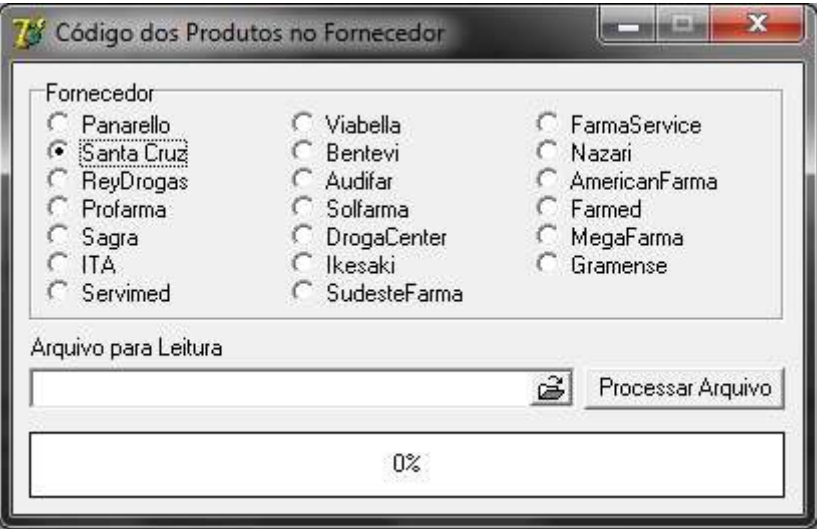

**Figura 36 – Associação de Códigos dos Produtos ao Fornecedor**

<span id="page-37-1"></span>Deve-se selecionar o fornecedor que deseja associar os produtos e seu arquivo .txt correspondente e em seguida clicar no botão *Processar Arquivo* e aguardar o término do processo.

Como exemplo será usado o fornecedor Santa Cruz, este fornecedor possui dois arquivos diferentes para ser processados, o *Clean.txt* e o *Clepean.txt*, um referente aos medicamentos e o outro à perfumaria. Neste caso, deve

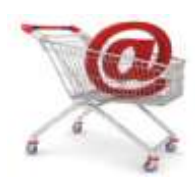

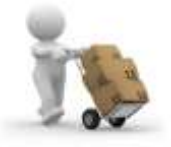

ser processado um arquivo de cada vez. Quando for perguntado se deseja limpar os códigos que já existem, selecione opção *Não*.

**Obs. 1:** *Pode ser que após clicar em Processar Arquivo seja exibido o fornecedor mais de uma vez, isso acontecerá apenas se houver configuração para mais de uma filial.*

**Obs. 2:** *Esse mesmo processo deverá ser feito com todos os fornecedores que possuírem configuração de pedido eletrônico. Se não possuir o arquivo, o mesmo deverá ser solicitado junto ao fornecedor, pois, sem este processo de associação não é possível fazer o pedido de compra.*

#### **Efetuando o Pedido Eletrônico**

<span id="page-38-0"></span>Após concluir todo o processo a associação dos produtos, o pedido poderá ser feito normalmente. Para isso acesse o menu *Gerencial > Entrada / Compra > Sugestão de Compra / Remanejamento*, efetue os filtros desejados, como citado no tópico anterior e clique no botão *F8 - Gera Pedido* e será mostrada a seguinte tela:

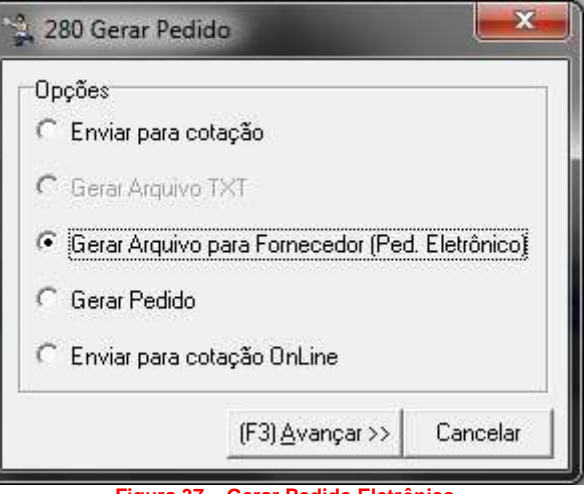

**Figura 37 – Gerar Pedido Eletrônico**

<span id="page-38-1"></span>Ao clicar em *(F3) Avançar >>*, o sistema solicitará o fornecedor ao qual deseja fazer o pedido, conforme mostra a Figura 38 abaixo:

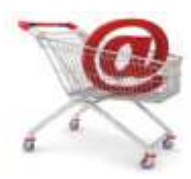

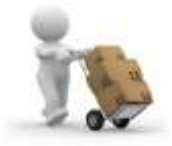

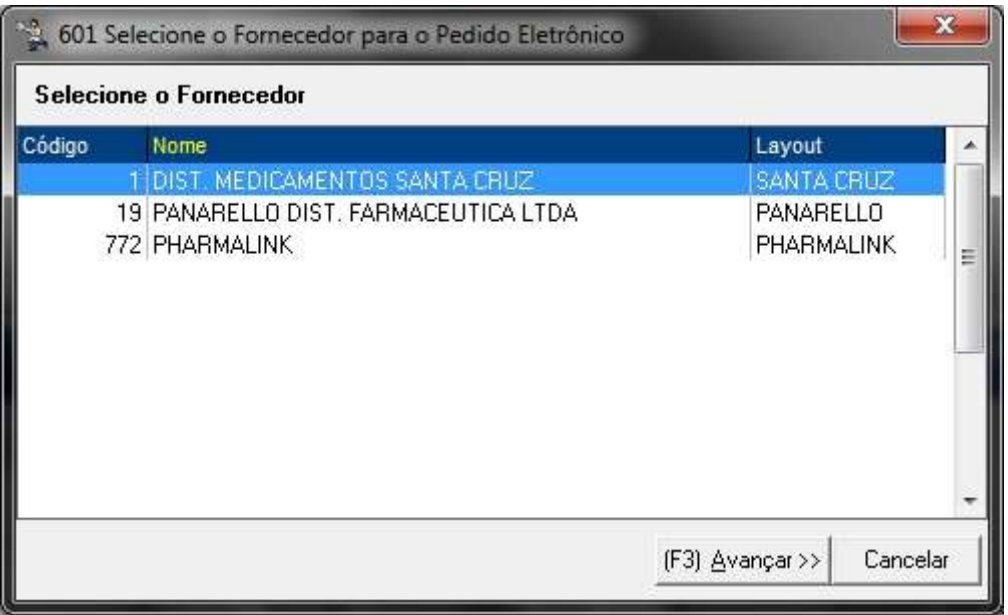

**Figura 38 – Seleção do Fornecedor**

<span id="page-39-0"></span>Como exemplo, continuará sendo utilizado o fornecedor Santa Cruz, então após seleciona-lo, deve-se clicar em *(F3) Avançar >>*, será solicitada uma descrição para esse pedido, entretanto, esta não é de preenchimento obrigatório, tem efeito apenas para relatórios e pesquisas de pedidos, desta maneira tornando mais fácil de encontrar certas informações que necessite. Também poderá ser adicionadas *Observações* para o pedido. Observe a Figura 39 abaixo:

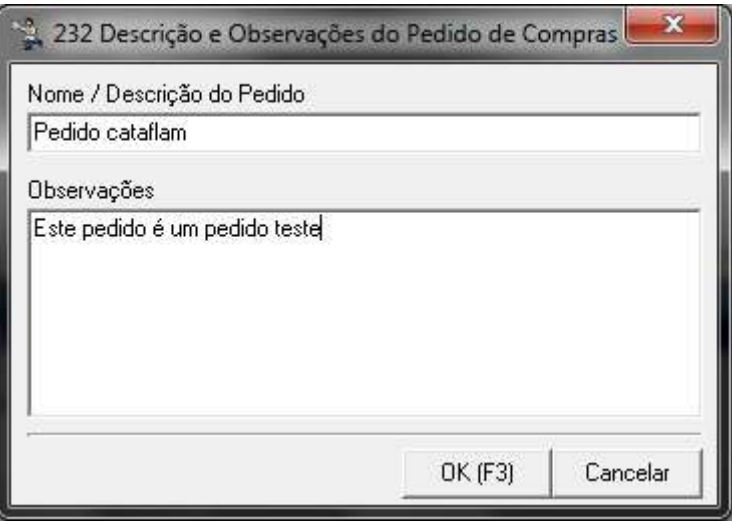

**Figura 39 – Descrição do Pedido**

<span id="page-39-1"></span>Ao pressionar o botão *OK (F3)* será exibida a seguinte tela:

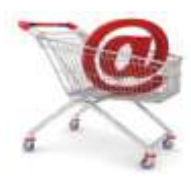

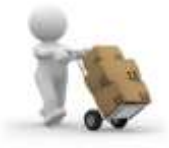

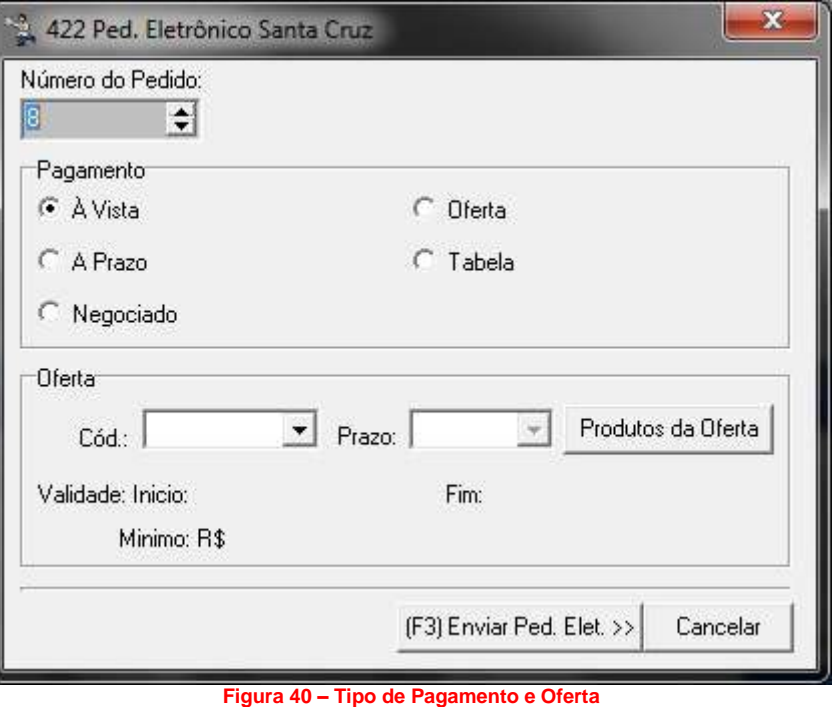

<span id="page-40-0"></span>Nesta tela deverá ser informado o tipo de pagamento ou código de oferta, em que estas informações dependerão do fornecedor escolhido, para alguns não serão solicitadas essas informações.

Seguindo o exemplo com o fornecedor Santa Cruz, se o pagamento escolhido for *Á Vista* ou *A Prazo*, não será necessário informar mais nada, dando sequência ao pedido. Os outros pagamentos são ligados ao fornecedor, como a *Oferta*, que precisa de um arquivo importado do próprio fornecedor e a *Tabela* que possui um código a ser digitado.

Em seguida, clique no botão *(F3) Enviar Ped. Elet. >>* e o sistema verificará se existem produtos não associados com o código do fornecedor, conforme explicado no tópico anterior. Observe o exemplo abaixo:

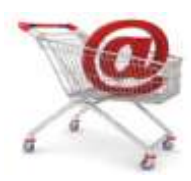

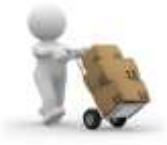

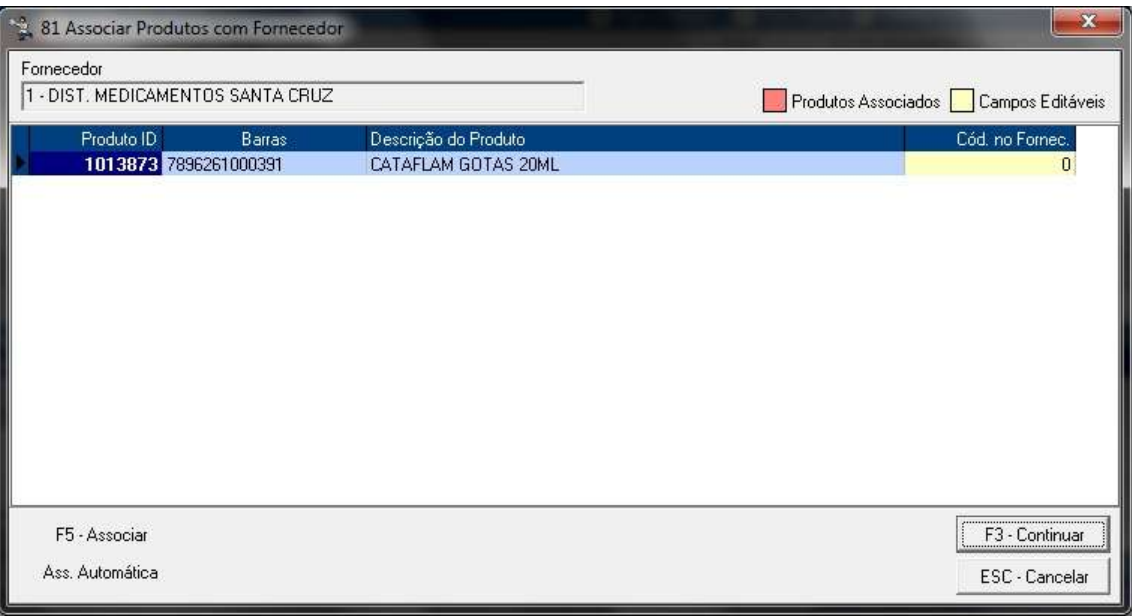

**Figura 41 – Associação de Produtos com Fornecedor**

<span id="page-41-0"></span>Se o arquivo de dicionário de produtos já foi importado, como foi mostrado pelo programa *codnofornec.exe*, então a opção *Ass. Automática* poderá ser usada para que o código possa ser encontrado automaticamente, caso não seja encontrado, o mesmo poderá ser digitado na coluna *Cód. no Fornec.* (*em amarelo*), se já tiver o código em mãos.

Se não possuir o código, poderá ser utilizada a opção *F5 – Associar*, então será aberta uma tela, conforme mostra a Figura 42, para que o mesmo possa ser pesquisado na base importada pelo *codnofornec.exe*.

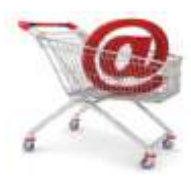

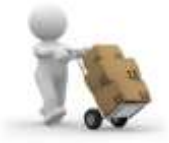

| Produto<br>CATAFLAM GOTAS 20ML    |                                                | Fornecedor<br>1 - DIST. MEDICAMENTOS SANTA CRUZ |        |                      |                 |   |  |  |
|-----------------------------------|------------------------------------------------|-------------------------------------------------|--------|----------------------|-----------------|---|--|--|
| Descrição do Produto              |                                                |                                                 |        | Código no Fornecedor |                 |   |  |  |
| cataflam                          |                                                |                                                 | 10     |                      |                 |   |  |  |
| <b>Barras</b>                     | Produto                                        |                                                 |        |                      | Cód, no Fornec, |   |  |  |
|                                   | 7896261013483 CATAFLAM 50MG C/20 DRG           |                                                 |        |                      | 108597          |   |  |  |
|                                   | 7896261000407 CATAFLAM 50MG C/20 DRG           |                                                 |        |                      | 108597          |   |  |  |
|                                   | 7896261000438 CATAFLAM 75MG AD C/5 SUP         |                                                 |        |                      | 189480          |   |  |  |
|                                   | 7896261000414 CATAFLAM 75MG C/3 AMP 3ML        |                                                 |        |                      | 116160          |   |  |  |
|                                   | 7896261005723 CATAFLAM AERO 60G                |                                                 |        |                      | 125500          |   |  |  |
|                                   | 7896261000445 CATAFLAM D 50MG C/20 COMP        |                                                 |        |                      | 139154          |   |  |  |
|                                   | 7896261012028 CATAFLAM DISPLAY 6 EMULGEL+2 AER |                                                 |        |                      | 176586          |   |  |  |
|                                   | 7896261008939 CATAFLAM EMULGEL 30G             |                                                 |        |                      | 198127          | E |  |  |
|                                   | 7896261000452 CATAFLAM EMULGEL 60G             |                                                 | 102707 |                      |                 |   |  |  |
|                                   | 7896261000391 CATAFLAM GTS 20ML                |                                                 |        |                      | 105411          |   |  |  |
| 7896261001077 CATAFLAM SUSP 120ML |                                                |                                                 |        | 168690               |                 |   |  |  |

**Figura 42 – Pesquisa de Código no Fornecedor**

<span id="page-42-0"></span>Ao pressionar *Enter* ou clicar duas vezes sobre o produto desejado, o sistema associará o produto com o código exibido na coluna *Cód. no Fornec.* Por exemplo, sendo selecionado o código *105411*, será direcionado à tela anterior e então será possível ver que o produto já está associado, pois, estará destacado em vermelho, como mostra a Figura 43 abaixo:

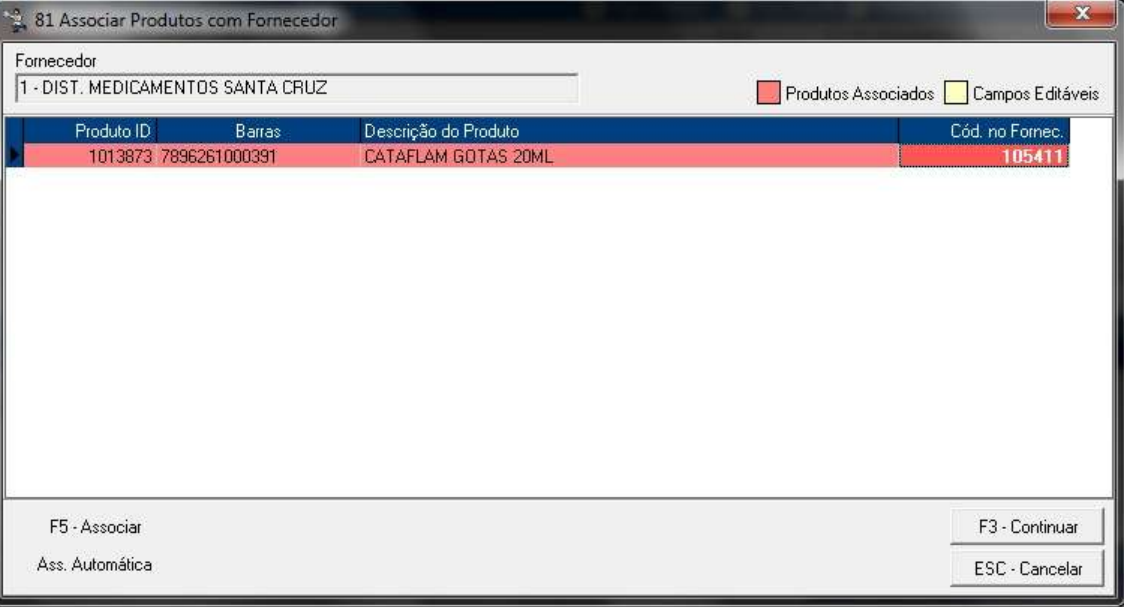

**Figura 43 – Produto Associado**

<span id="page-42-1"></span>Após associar todos os produtos, caso tenha mais de um, clique no botão *F3 – Continuar* e será direcionado para a tela de envio de pedido, conforme mostra a Figura 44 abaixo:

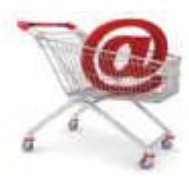

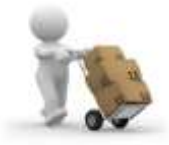

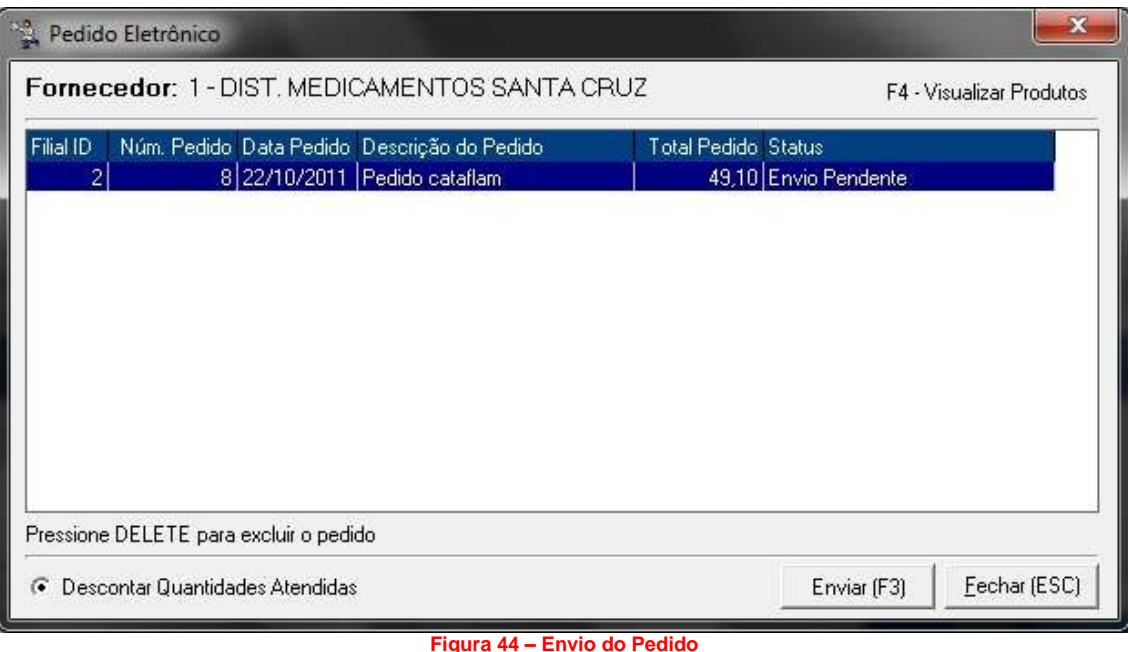

<span id="page-43-0"></span>Nessa tela será exibido o pedido, neste momento com *Status* igual a *Envio Pendente*. É possível também visualizar os produtos que pertencem ao pedido, para isso selecione o pedido e pressione a tecla *F4 – Visualizar Produtos*.

Para finalizar, clique no botão *Enviar (F3)* para que o sistema possa abrir o programa do fornecedor correspondente ao pedido.

**Obs.:** *O programa do fornecedor deve estar previamente instalado e configurado pelo próprio suporte do fornecedor, portanto, esta responsabilidade não cabe ao suporte da BIG Automação. O SistemaBIG só tem a função de "chamar" o programa do fornecedor para que o envio/retorno do pedido possa ser feito corretamente.*

O programa do fornecedor enviará o arquivo de pedido e, dependendo do fornecedor, no mesmo momento já será possível receber o arquivo de Retorno (faltas). Ao receber esse arquivo, confirme a mensagem abaixo para que volte ao sistema.

<span id="page-43-1"></span>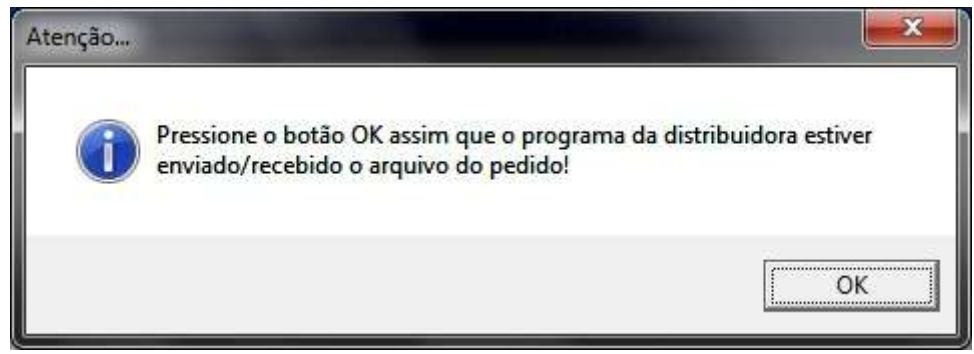

**Figura 45 – Confirmação do Retorno**

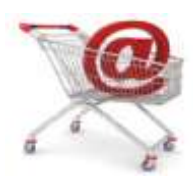

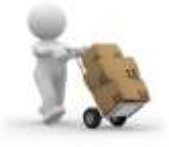

Após a confirmação da mensagem, será exibida uma tela para seleção do arquivo de retorno como mostra a Figura 46 abaixo:

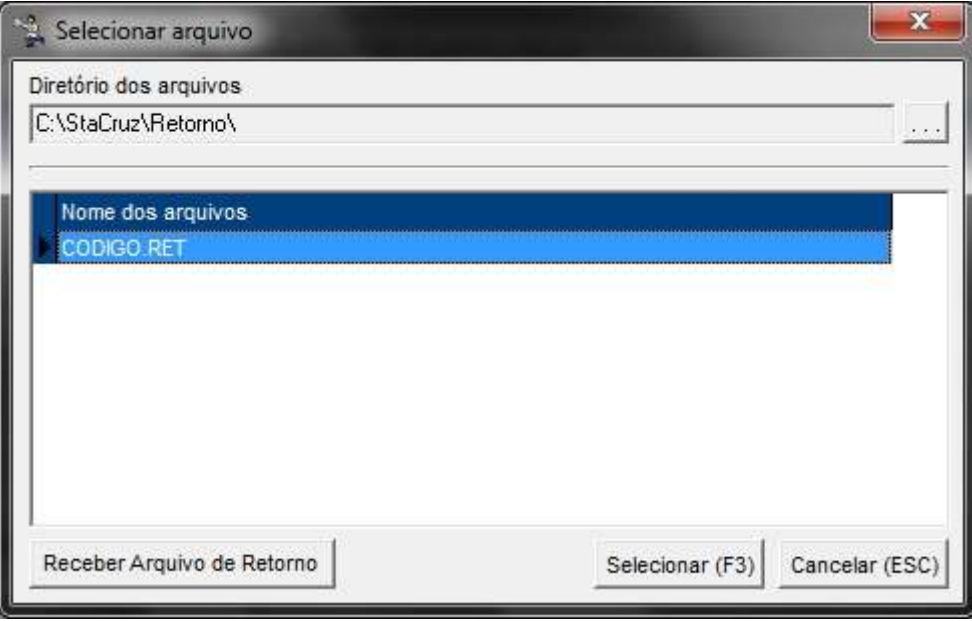

#### **Figura 46 – Seleção do Arquivo**

<span id="page-44-2"></span>O arquivo *CODIGO.RET* é apenas uma demonstração de como será o retorno, entretanto, a palavra *CODIGO* será substituída pelo próprio código da loja no fornecedor. Caso não tenha nenhum retorno, clique no botão *Receber Arquivo de Retorno* então será aberto o programa do fornecedor novamente para poder receber o arquivo de retorno. Assim que o mesmo aparecer conforme mostra a Figura 46 acima, clique no botão *Selecionar (F3)* e o sistema lerá o arquivo de forma que desconte os produtos faturados, e permaneça na tela apenas os que tiveram faltas, para que estes produtos possam ser pedidos a outro fornecedor.

## <span id="page-44-0"></span>**Cotação Online**

#### <span id="page-44-1"></span>**Configurações**

A configuração necessária para utilizar a *Cotação Online* é ter preenchidos no *Cadastro do Fornecedor* os campos *E-mail* e *Senha*. Para isso vá ao menu *Cadastros > Fornecedores*, selecione o fornecedor desejado e na aba *Edição (F2)*, defina o e-mail do representante que digitará a cotação e sua respectiva senha para acesso à cotação. Observe a localização dos campos na Figura 47 abaixo:

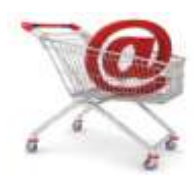

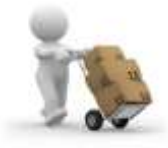

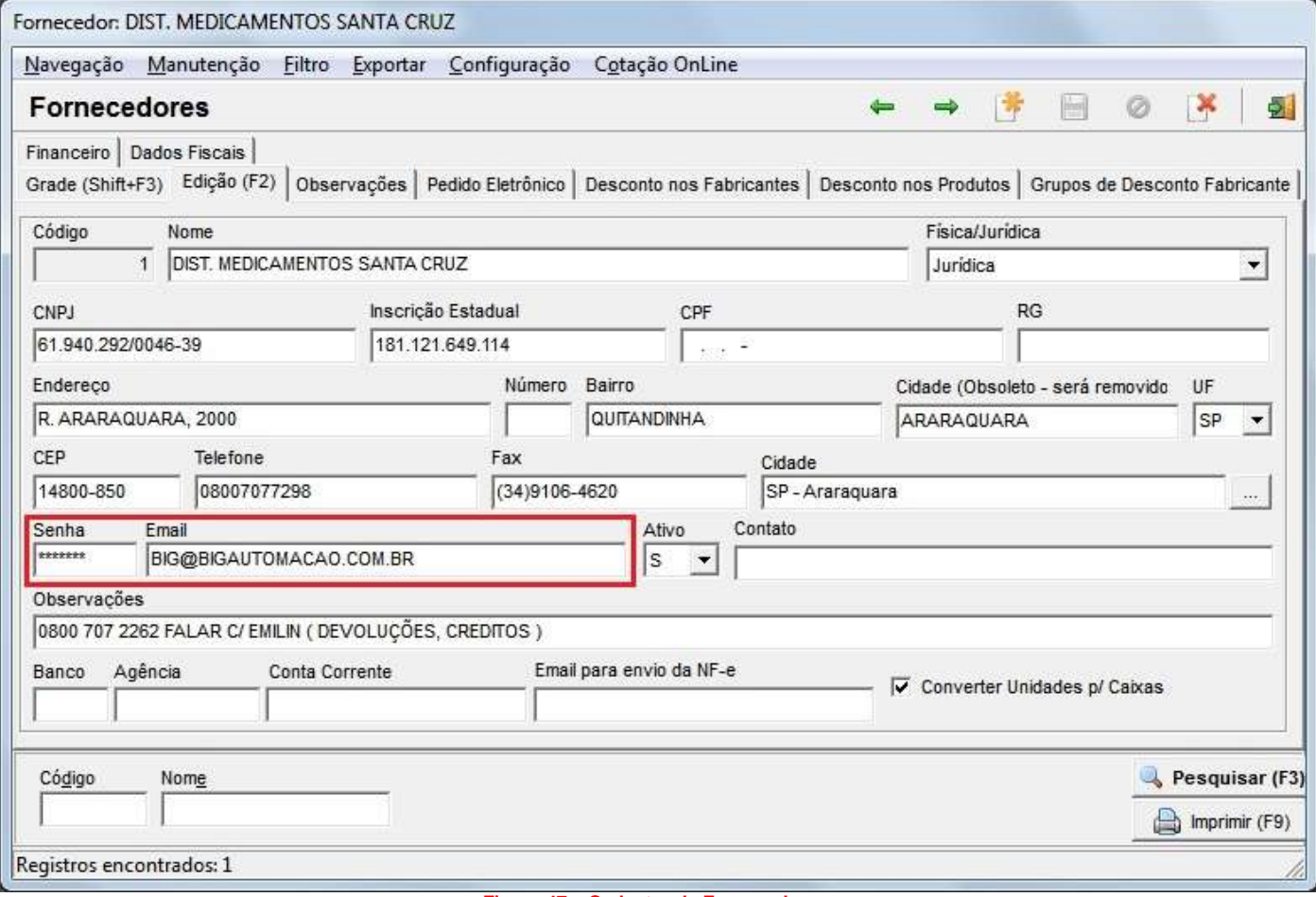

**Figura 47 – Cadastro de Fornecedores**

<span id="page-45-1"></span>Após preencher os campos citados, vá ao menu *Cotação OnLine > Cadastrar/Atualizar Fornecedor*, caso seja a primeira vez que esteja configurando, não é necessário fazer esse passo, pois, no momento de efetuar a cotação será feito o cadastramento dos fornecedores. Essa opção deverá ser utilizada quando existir um fornecedor novo ou se forem alterados o email e senha utilizados para a cotação.

Depois de efetuar essas configurações, a cotação estará pronta para ser feita.

#### **Gerando a Cotação Online**

<span id="page-45-0"></span>Para gerar uma cotação acesse o menu *Gerencial > Entradas / Compras > Sugestão de Compra / Remanejamento* ou clique no ícone **nos** atalhos do menu principal.

Gere a lista de produtos como se fosse um pedido, utilize o filtro que desejar, como: por *mínimo, repor o que vendeu* ou *incluindo manualmente* direto na aba *Pedidos*. Observe o exemplo abaixo:

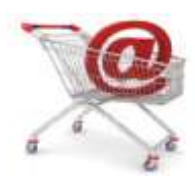

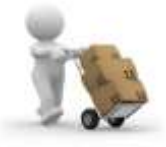

Defina as quantidades respectivas de cada produto e pressione a tecla *F6 (Marcar Todos)*. Em seguida clique no botão *F8 - Gera Pedido* como mostra em destaque a Figura 48 abaixo:

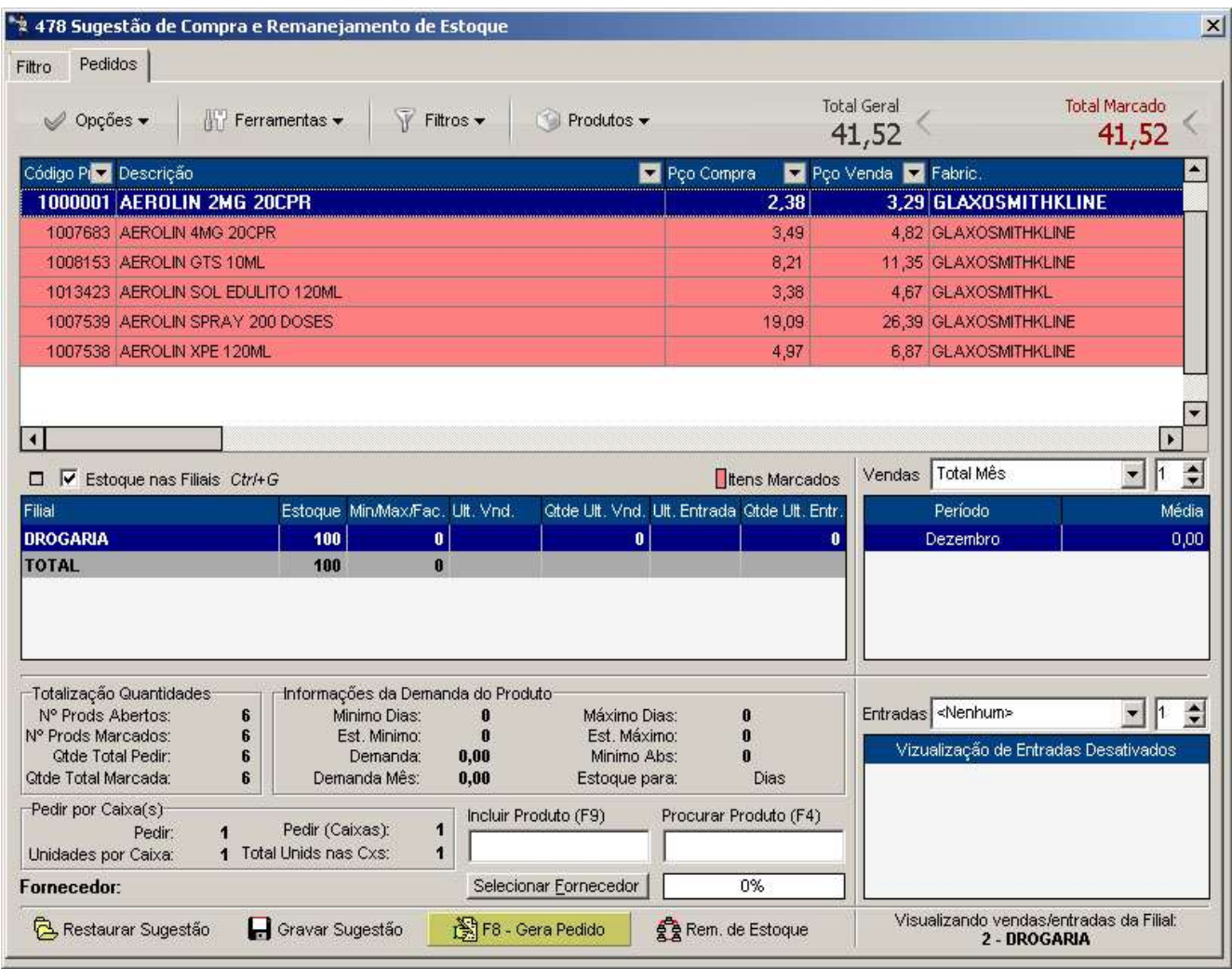

**Figura 48 – Gerando Pedido para Cotação Online**

<span id="page-46-0"></span>Em seguida informe qual operação deseja efetuar, no caso, será a opção *Enviar para Cotação Online*, conforme mostra a Figura 49:

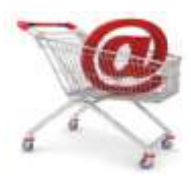

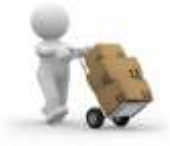

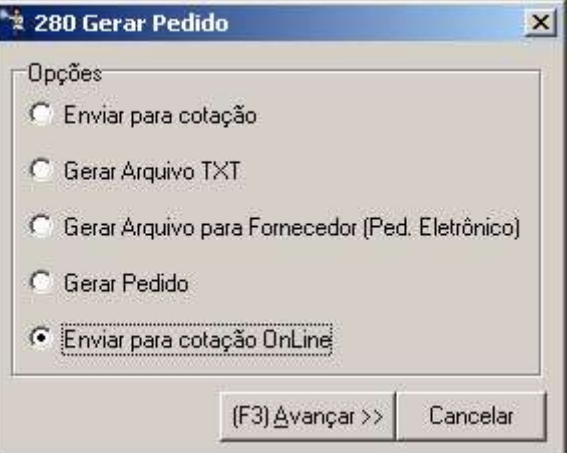

**Figura 49 – Enviar para Cotação Online**

<span id="page-47-0"></span>Ao avançar será solicitada uma validade para essa cotação, lembrando que a data definida não poderá ser alterada, somente gerando uma nova cotação. Observe a Figura 50 abaixo:

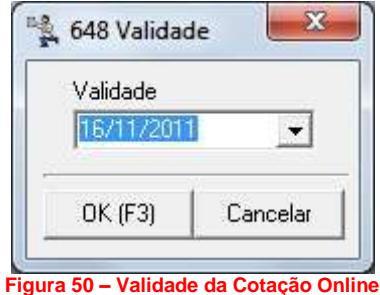

<span id="page-47-1"></span>Após confirmar clique em *OK (F3)*, e defina uma descrição para esta cotação e confirme-a. Na sequência será exibido o seguinte aviso:

<span id="page-47-2"></span>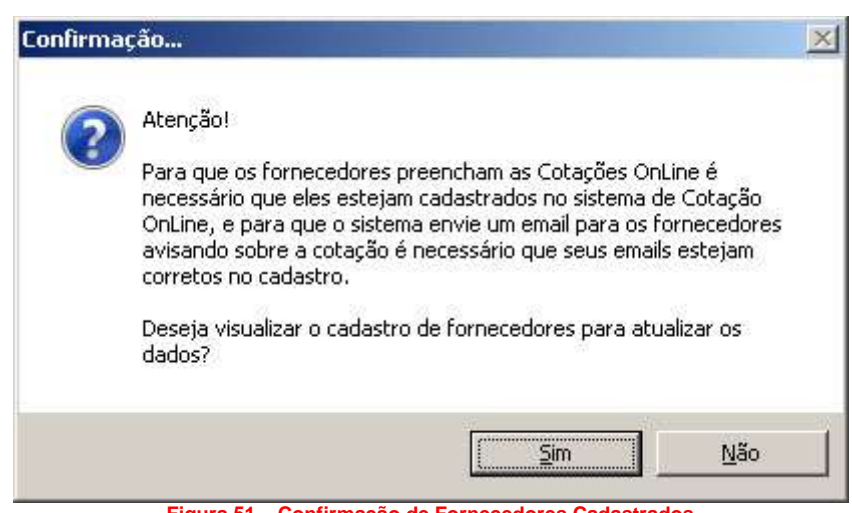

**Figura 51 – Confirmação de Fornecedores Cadastrados**

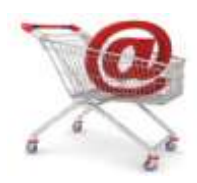

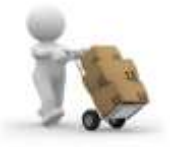

Se os fornecedores já foram cadastrados no sistema de *Cotação Online* no passo de *Configuração* e seus respectivos cadastros já possuem e-mail e senha corretos, então clique em *Não*, caso queira cadastrar ou corrigir um e-mail ou senha, clique em *Sim* e será direcionado ao *Cadastro de Fornecedores* para efetuar as devidas alterações.

Em seguida aparecerá um aviso, como mostra a Figura 52 para que sejam selecionados os fornecedores e ao clicar em *OK* será exibida na sequência a tela com todos os fornecedores à esquerda para que sejam passados à direita, lado que representa os fornecedores selecionados para digitar a cotação, como mostra a Figura 53.

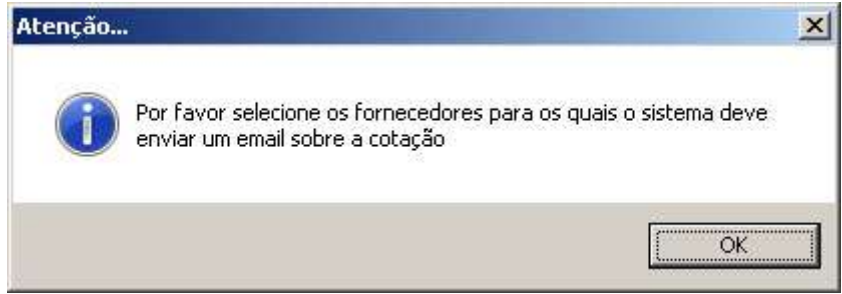

**Figura 52 – Aviso para Selecionar Fornecedores**

<span id="page-48-0"></span>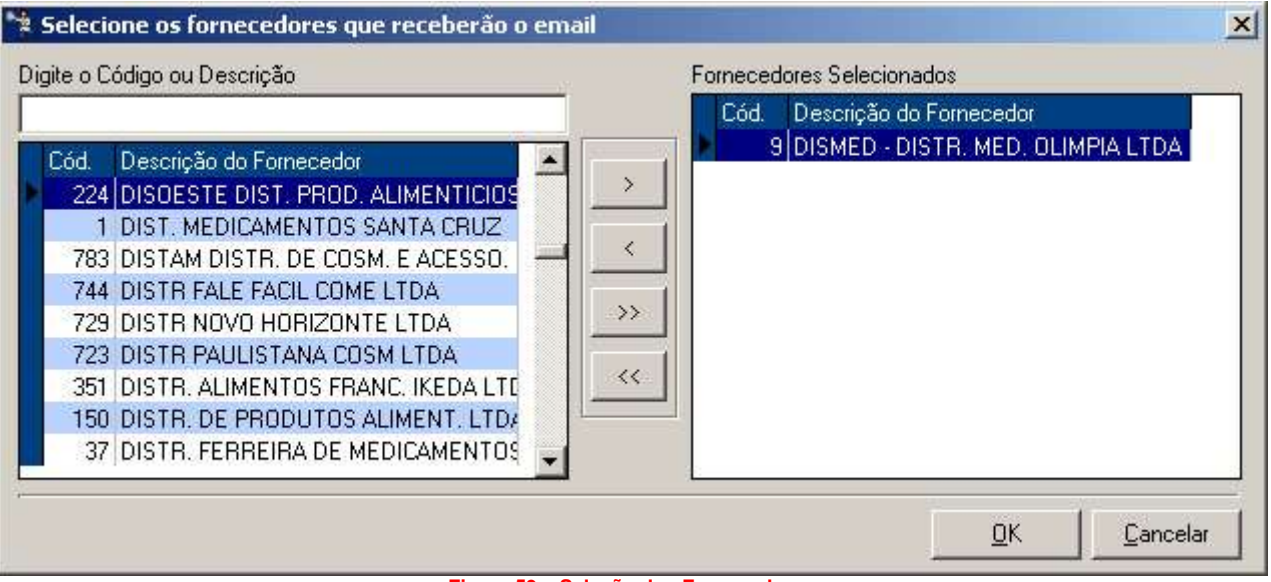

**Figura 53 – Seleção dos Fornecedores**

<span id="page-48-1"></span>Ao clicar em *OK* o cadastro dos fornecedores selecionados será enviado ao sistema de Cotação Online e em seguida será feita uma pergunta conforme mostra a Figura 54 abaixo:

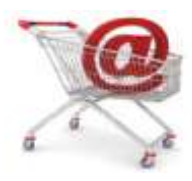

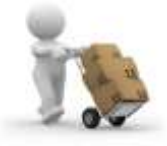

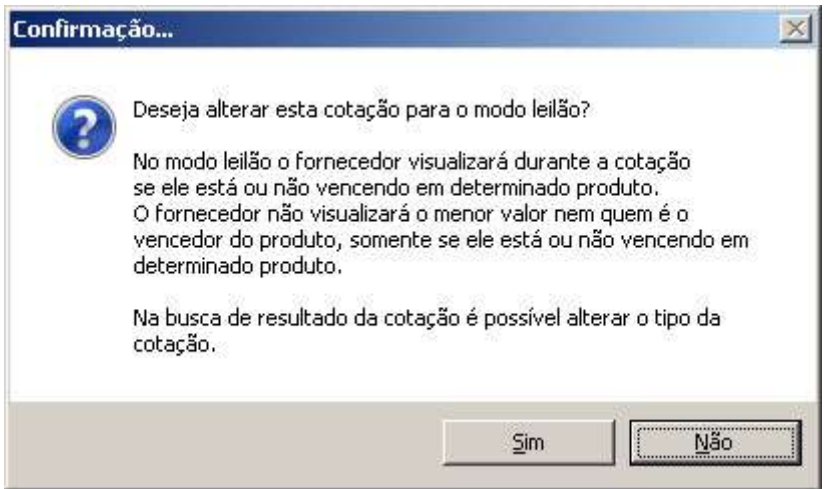

**Figura 54 – Confirmação para Modo Leilão**

<span id="page-49-0"></span>Conforme descrito na mensagem, com o modo leilão ativo o fornecedor saberá se está ganhando ou não a cotação, e o mesmo não visualizará qual o menor valor e nem quem é o outro fornecedor que está ganhando. Após escolher se quer ou não ativar o modo leilão, a cotação será enviada e então será retornada a mensagem: "*A Cotação foi enviada ao Sistema de Cotação Online com sucesso! Cotação nº XXX*".

Desta forma todos os fornecedores selecionados receberão um e-mail com o número da cotação, o dia do vencimento, seus dados com senha para acesso e a página para efetuar a digitação. Assim que o mesmo acessar o site, será solicitada a senha ao digitar e clicar em *Entrar* aparecerá a página com os produtos para cotação como mostra a Figura 55:

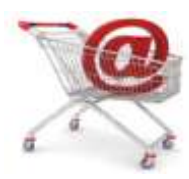

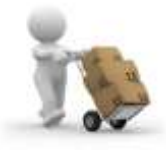

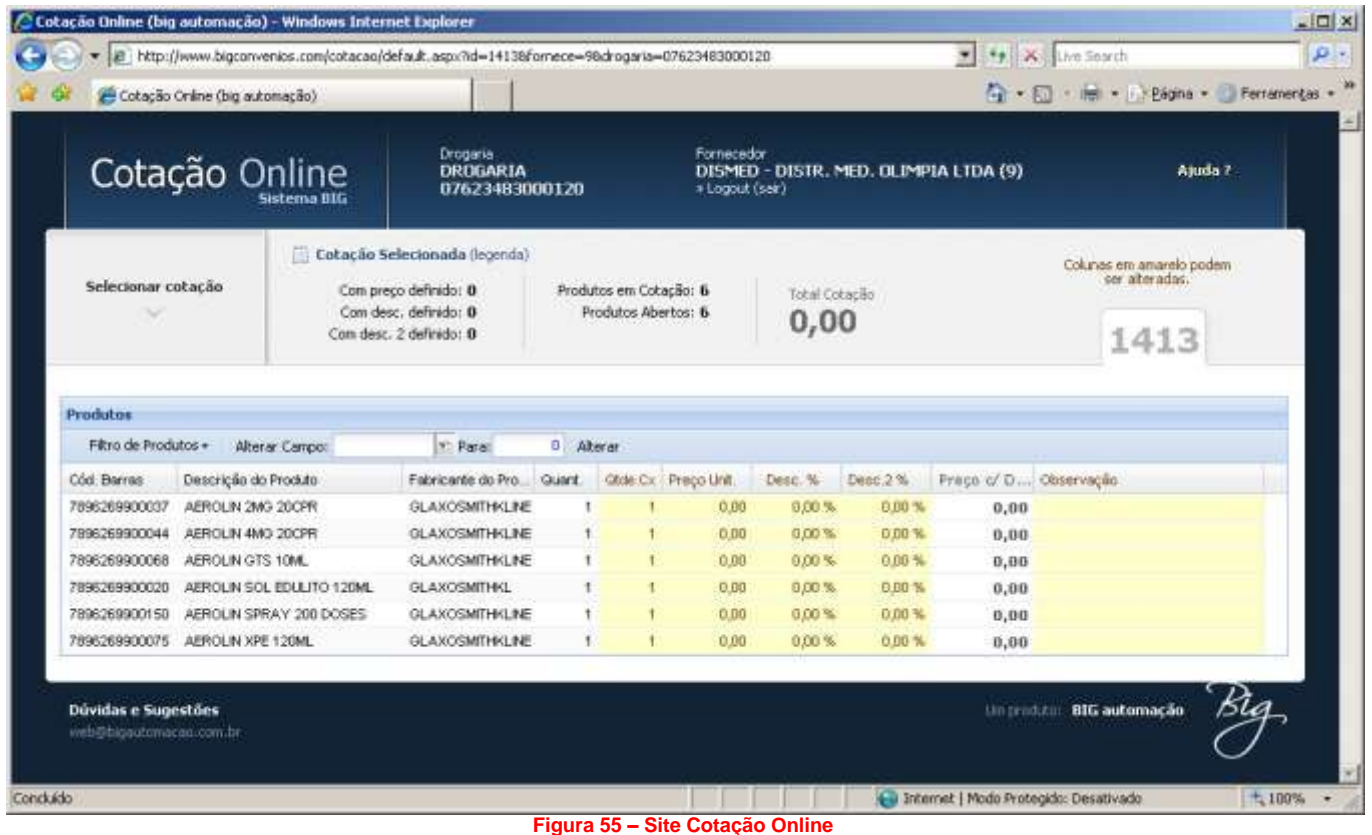

<span id="page-50-0"></span>As colunas em amarelo são as que o fornecedor poderá alterar, definindo seu preço e desconto, poderá também colocar uma observação. Não há botão a ser clicado para salvar as alterações, desta maneira, basta apenas pressionar as teclas para cima ou para baixo para que as informações sejam gravadas.

Assim que tiver uma cotação definitiva, ou seja, que algum fornecedor tenha vencido nos preços, acesse o menu *Relatórios > Resultado de Cotação > aba Gerenciamento das Cotações Online* e clique no botão *Buscar Resultado*, localize a cotação desejada e clique no botão *Encerrar*, então será exibida a mensagem: "*Confirma o encerramento da cotação nº XXX? Após o encerramento esta cotação não estará mais disponível aos fornecedores no módulo de Cotação Online*." Se desejar realmente encerrar a cotação, clique em *Sim*, e será retornada a mensagem: "*Cotação encerrada com sucesso!*".

Após encerrar a cotação poderá emitir um relatório ou enviar diretamente para Sugestão de Compras. Para isso retorne à aba Relatório e se desejar apenas visualizar ou imprimir marque opção *Relatório*, defina o período da cotação e clique no botão *Listar*, desta forma serão as cotações encerradas. Observe a Figura 56 abaixo:

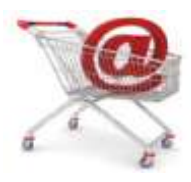

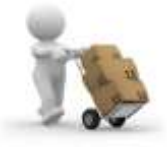

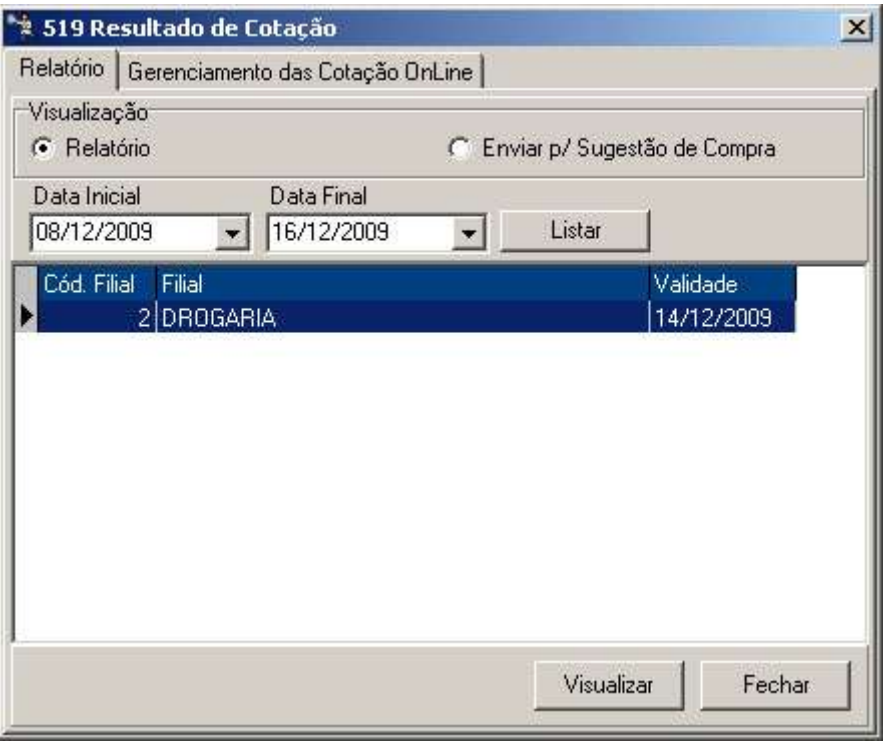

**Figura 56 – Pesquisa Resultado de Cotação**

<span id="page-51-0"></span>Clique em *Visualizar* e serão listados os produtos da cotação conforme mostra a Figura 57 abaixo:

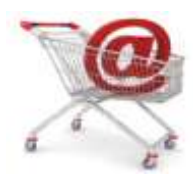

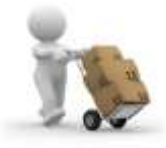

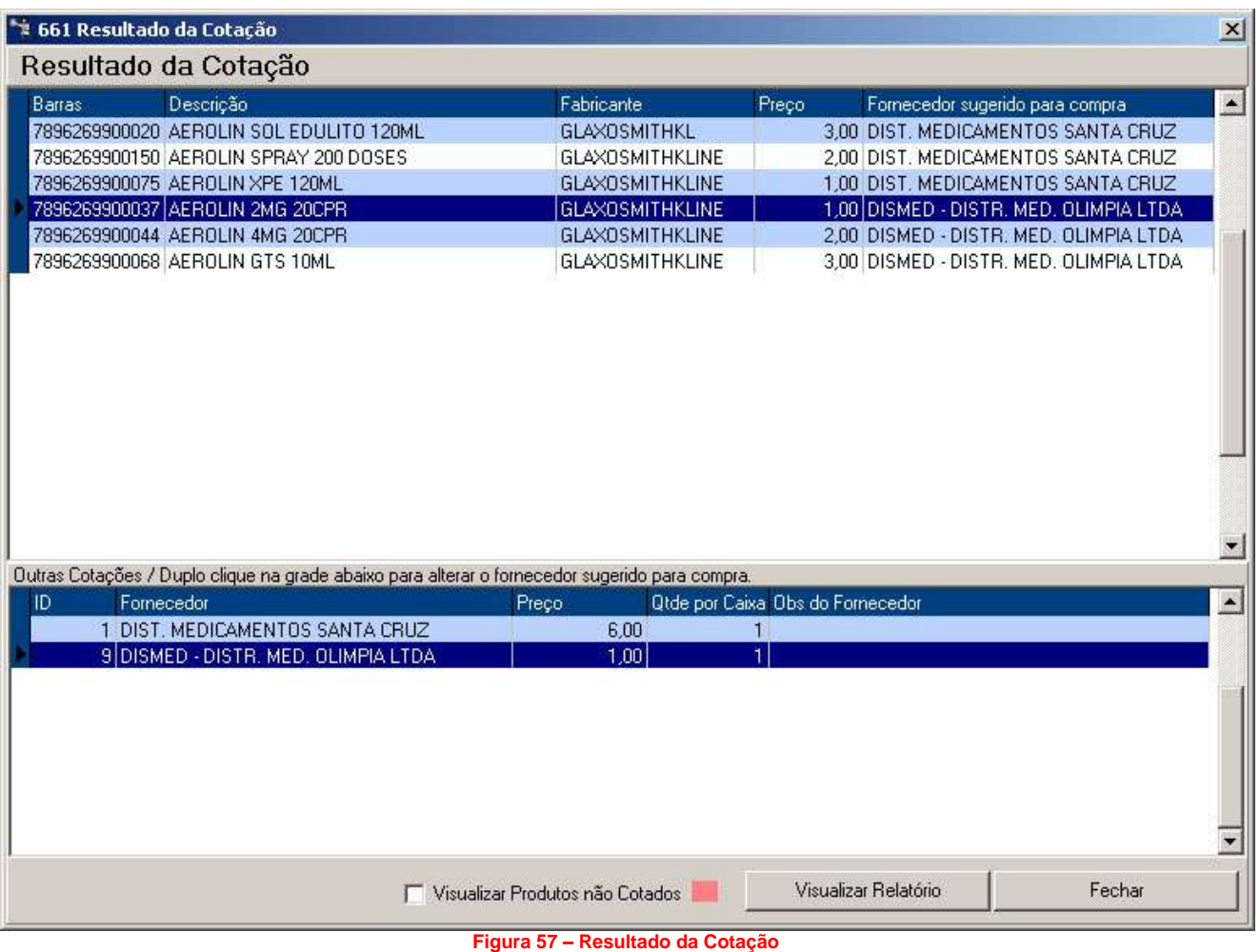

<span id="page-52-0"></span>Na parte de cima da tela podem sem observados os produtos e fornecedores com seus respectivos preços. No caso o preço mostrado nessa grade de cima é do fornecedor que ganhou a cotação. Caso deseje alterar o fornecedor sugerido para compra clique duas vezes sobre o fornecedor, na grade de baixo, onde é possível ver outras cotações.

Se quiser visualizar se há algum produto que não foi cotado, marque a opção *Visualizar Produtos não Cotados* e se houver algum, será listado em vermelho.

Para imprimir esta cotação, clique no botão *Visualizar Relatório* e será aberto o *Visualizador de Relatórios* em que cada folha haverá um fornecedor e qual (is) produto (s) houve melhor preço.

Se desejar efetuar o pedido, clique na opção *Enviar p/ Sugestão de Compra* (Figura 56) e clique no botão *Enviar*. O processo será o mesmo da opção *Relatório*, podendo trocar o fornecedor sugerido para compra ou visualizar produtos que não foram cotados.

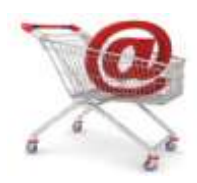

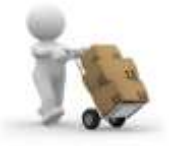

Em seguida clique em *Enviar p/ Sug. Compras* e será aberta a tela de Sugestão de Compras, acesse a aba *Pedidos* e os produtos já estarão listados com seus devidos fornecedores na coluna *Comprar Fornecedor*, desta forma, podendo efetuar um filtro de determinado fornecedor.

O processo de cotação pode ser finalizado neste momento enviando o pedido de forma eletrônica ou outra opção que desejar.